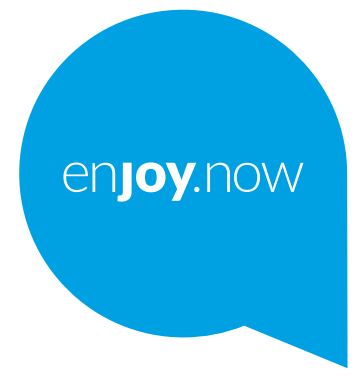

For more information on how to use the phone, please go to www.alcatelmobile.com and download the complete user manual. Moreover, on the website, you can also find answers to frequently asked questions, upgrade the software via Mobile Upgrade, and so much more.

**alcotel 3T<sup>®</sup>** 

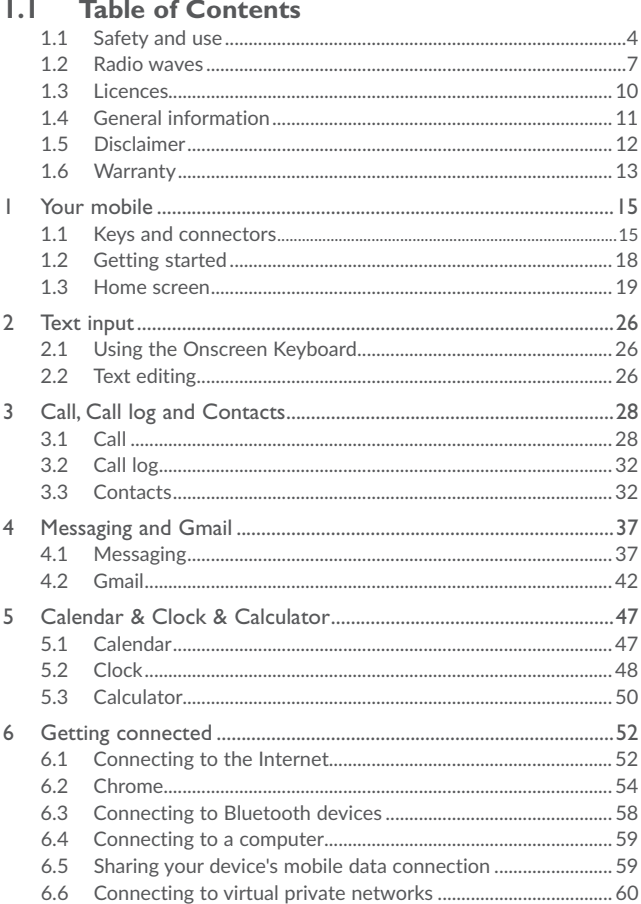

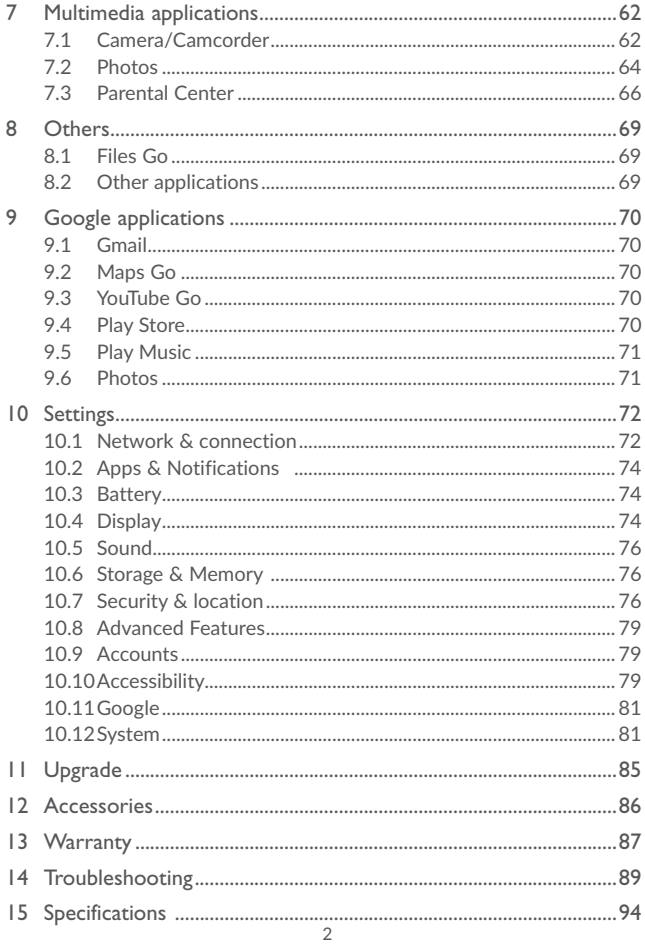

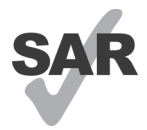

www.sar-tick.com

**alcotel** 

This product meets applicable national SAR limits of 2.0 W/ kg. The specific maximum SAR values can be found on Radio waves section.

When carrying the product or using it while worn on your body, either use an approved accessory such as a holster or otherwise maintain a distance of 0 mm from the body to ensure compliance with RF exposure requirements. Note that the product may be transmitting even if you are not making a phone call..

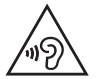

#### PROTECT YOUR HEARING

To prevent possible hearing damage, do not listen at high volume levels for long periods. Exercise caution when holding your phone near your ear while the loudspeaker is in use .

## **1.1 Safety and use ....................................................**

We recommend that you read this chapter carefully before using your device. The manufacturer disclaims any liability for damage, which may result as a consequence of improper use or use contrary to the instructions contained herein.

• TRAFFIC SAFETY:

Given that studies show that using a device while driving a vehicle constitutes a real risk, even when the hands-free kit is used (car kit, headset...), drivers are requested to refrain from using their phone when the vehicle is not parked.

When driving, do not use your device and headset to listen to music or to the radio. Using a headset can be dangerous and forbidden in some areas.

When switched on, your device emits electromagnetic waves that can interfere with the vehicle's electronic systems such as ABS anti-lock brakes or airbags. To ensure that there is no problem:

- Do not place your device on top of the dashboard or within an airbag deployment area;
- Check with your car dealer or the car manufacturer to make sure that the dashboard is adequately shielded from device RF energy.
- CONDITIONS OF USE:

You are advised to switch off the device from time to time to optimise its performance. Switch the device off before boarding an aircraft.

Switch the device off when you are in health care facilities, except in designated areas. As with many other types of equipment now in regular use, devices can interfere with other electrical or electronic devices, or equipment using radio frequency.

Switch the device off when you are near gas or flammable liquids. Strictly obey all signs and instructions posted in a fuel depot, petrol station, or chemical plant, or in any potentially explosive atmosphere.

When the device is switched on, it should be kept at least 15 cm from any medical device such as a pacemaker, a hearing aid, or an insulin pump, etc.. In particular when using the phone, you should hold it against the ear on the opposite side to the device, if any.

To avoid hearing impairment, pick up the call before holding your phone to your ear. Also move the phone away from your ear while using the "hands-free" mode because the amplified volume might cause hearing damage.

Do not let children use the device and/or play with the device and accessories without supervision.

If your device has a removable cover, note that your device may contain substances that could create an allergic reaction.

If your device is a unibody device, the back cover and battery are not removable. If you disassemble your device the warranty will not apply. Disassembling the device may damage the battery, and may cause leakage of substances that could create an allergic reaction.

Always handle your device with care and keep it in a clean and dust-free place.

Do not allow your device to be exposed to adverse weather or environmental conditions (moisture, humidity, rain, infiltration of liquids, dust, sea air, etc.). The manufacturer's recommended operating temperature range is -10°C (14°F) to +40°C (104°F).

At over 45°C (113°F) the legibility of the device's display may be impaired, though this is temporary and not serious.

Do not open, dismantle, or attempt to repair your device yourself.

Do not drop, throw, or bend your device.

Do not use the device if the glass screen is damaged, cracked, or broken to avoid any injury.

Do not paint it.

Use only batteries, battery chargers, and accessories which are recommended by TCL Communication Ltd. and its affiliates and are compatible with your device model. TCL Communication Ltd. and its affiliates disclaim any liability for damage caused by the use of other chargers or batteries.

Remember to make backup copies or keep a written record of all important information stored on your device.

Some people may suffer epileptic seizures or blackouts when exposed to flashing lights, or when playing video games. These seizures or blackouts may occur even if a person never had a previous seizure or blackout. If you have experienced seizures or blackouts, or if you have a family history of such occurrences, please consult your doctor before playing video games on your device or enabling a flashing-lights feature on your device. Parents should monitor their children's use of video games or other features that incorporate flashing lights on the devices. All persons should discontinue use and consult a doctor if any of the following symptoms occur: convulsion, eye or muscle twitching, loss of awareness, involuntary movements, or disorientation. To limit the likelihood of such symptoms, please take the following safety precautions:

- Do not play or use a flashing-lights feature if you are tired or need sleep;
- Take a minimum of a 15-minute break hourly;
- Play in a room in which all lights are on;
- Play at the farthest distance possible from the screen;
- If your hands, wrists, or arms become tired or sore while playing, stop and rest for several hours before playing again;
- If you continue to have sore hands, wrists, or arms during or after playing, stop the game and see a doctor.

When you play games on your device, you may experience occasional discomfort in your hands, arms, shoulders, neck, or other parts of your body. Follow the instructions to avoid problems such as tendinitis, carpal tunnel syndrome, or other musculoskeletal disorders.

#### • PRIVACY:

Please note that you must respect the laws and regulations in force in your jurisdiction or other jurisdiction(s) where you will use your device regarding taking photographs and recording sounds with your device. Pursuant to such laws and regulations, it may be strictly forbidden to take photographs and/or to record the voices of other people or any of their personal attributes, and reproduce or distribute them, as this may be considered to be an invasion of privacy. It is the user's sole responsibility to ensure that prior authorisation has been obtained, if necessary, in order to record private or confidential conversations or take a photograph of another person; the manufacturer, the seller or vendor of your device (including the operator) disclaim any liability which may result from improper use of the device.

• BATTERY:

Following air regulation, the battery of your product is not charged. Please charge it first.

For a non-unibody device:

Observe the following precautions:

- Do not attempt to open the battery (due to the risk of toxic fumes and burns);
- Do not puncture, disassemble, or cause a short circuit in a battery;

- Do not burn or dispose of a used battery in household rubbish or store it at temperatures above 60°C (140°F).

Batteries must be disposed of in accordance with locally applicable environmental regulations. Only use the battery for the purpose for which it was designed. Never use damaged batteries or those not recommended by TCL Communication Ltd. and/ or its affiliates.

For a non-unibody device with a non-removable battery:

Observe the following precautions:

- Do not attempt to eject, replace or open the battery;
- Do not puncture, disassemble, or cause a short circuit in the battery;
- Do not burn or dispose of your device in household rubbish or store it at temperature above 60°C (140°F).

Device and battery must be disposed of in accordance with locally applicable environmental regulations.

For a unibody device:

Observe the following precautions:

- Do not attempt to open the back cover;
- Do not attempt to eject, replace, or open battery;
- Do not puncture the back cover of your device;

- Do not burn or dispose of your device in household rubbish or store it at temperature above 60°C (140°F).

Device and battery as a unibody device must be disposed of in accordance with locally applicable environmental regulations.

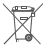

 $\rightarrow$  This symbol on your device, the battery, and the accessories means that these products must be taken to collection points at the end of their life:

- Municipal waste disposal centres with specific bins for these items of equipment;
- Collection bins at points of sale.

They will then be recycled, preventing substances being disposed of in the environment, so that their components can be reused.

In European Union countries:

These collection points are accessible free of charge.

All products with this sign must be brought to these collection points. In non-European Union jurisdictions:

Items of equipment with this symbol are not to be thrown into ordinary bins if your jurisdiction or your region has suitable recycling and collection facilities; instead they are to be taken to collection points for them to be recycled.

CAUTION: RISK OF EXPLOSION IF BATTERY IS REPLACED BY AN INCORRECT TYPE. DISPOSE OF USED BATTERIES ACCORDING TO THE INSTRUCTIONS.

• CHARGERS:

Mains powered chargers will operate within the temperature range of: 0°C (32°F) to 40°C (104°F ).

The chargers designed for your device meet the standard for safety of information technology equipment and office equipment use. They are also compliant with the ecodesign directive 2009/125/EC. Due to different applicable electrical specifications, a charger you purchased in one jurisdiction may not work in another jurisdiction. They should be used for this purpose only.

## **1.2 Radio waves ........................................................**

Proof of compliance with international standards (ICNIRP) or with European Directive 2014/53/EU (RED) is required of all device models before they can be put on the market. The protection of the health and safety for the user and any other person is an essential requirement of these standards or this directive.

THIS DEVICE MEETS INTERNATIONAL GUIDELINES FOR EXPOSURE TO RADIO **WAVES** 

Your device is a radio transmitter and receiver. It is designed not to exceed the limits for exposure to radio waves (radio frequency electromagnetic fields) recommended by international guidelines. The guidelines were developed by an independent scientific organisation (ICNIRP) and include a substantial safety margin designed to assure the safety of all persons, regardless of age and health.

The radio wave exposure guidelines use a unit of measurement known as the Specific Absorption Rate, or SAR. The SAR limit for mobile devices is 2 W/kg.

Tests for SAR are conducted using standard operating positions with the device transmitting at its highest certified power level in all tested frequency bands. The highest SAR values under the ICNIRP guidelines for this device model are:

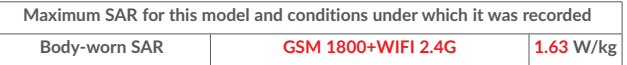

During use, the actual SAR values for this device are usually well below the values stated above. This is because, for purposes of system efficiency and to minimise interference on the network, the operating power of your device is automatically decreased when full power is not needed for the call. The lower the power output of the device, the lower its SAR value.

Body-worn SAR testing has been carried out at a separation distance of 0 mm. To meet RF exposure guidelines during body-worn operation, the device should be positioned at least this distance away from the body.

If you are not using an approved accessory ensure that whatever product is used is free of any metal and that it positions the device the indicated distance away from the body.

Organisations such as the World Health Organisation and the US Food and Drug Administration have stated that if people are concerned and want to reduce their exposure they could use a hands-free device to keep the phone away from the head and body during phone calls, or reduce the amount of time spent on the phone.

For more information, you can go to www.alcatelmobile.com.

Additional information about electromagnetic fields and public health are available on the following site: http://www.who.int/peh-emf.

Your device is equipped with a built-in antenna. For optimal operation, you should avoid touching it or degrading it.

As mobile devices offer a range of functions, they can be used in positions other than against your ear. In such circumstances the device will be compliant with the guidelines when used with a headset or USB data cable. If you are using another accessory ensure that whatever product is used is free of any metal and that it positions the device at least 0 mm away from the body.

Please note by using the device some of your personal data may be shared with the main device. It is under your own responsibility to protect your own personal data, not to share with it with any unauthorised devices or third party devices connected to yours. For products with Wi-Fi features, only connect to trusted Wi-Fi networks. Also when using your product as a hotspot (where available), ensure your network security. These precautions will help prevent unauthorised access to your device. Your product can store personal information in various locations including a SIM card, memory card, and built-in memory. Be sure to remove or clear all personal information before you recycle, return, or give away your product. Choose your apps and updates carefully, and install from trusted sources only. Some apps can impact your product's performance and/or have access to private information including account details, call .<br>data, location details, and network resources.

Note that any data shared with TCL Communication Ltd. is stored in accordance with applicable data protection legislation. For these purposes TCL Communication Ltd. implements and maintains appropriate technical and organisational measures to protect all personal data, for example, against unauthorised or unlawful processing and accidental loss or destruction of or damage to such personal data whereby the measures shall provide a level of security that is appropriate having regard to - The technical possibilities available;

- 
- The costs for implementing the measures;
- The risks involved with the processing of the personal data, and;
- The sensitivity of the personal data processed.

You can access, review, and edit your personal information at any time by logging into your user account, visiting your user profile or by contacting us directly. Should you require us to edit or delete your personal data, we may ask you to provide us with evidence of your identity before we can act on your request.

**1.3 Licences ..............................................................**

#### **Mici<sup>co</sup>** microSD Logo is a trademark.

The Bluetooth word mark and logos are owned by the Bluetooth SIG,  $\boldsymbol{\Omega}$ Inc. and any use of such marks by TCL Communication Ltd. and its affiliates is under licence. Other trademarks and trade names are those of their respective owners.

Alcatel 9027X Bluetooth Declaration ID D040051

The Wi-Fi Logo is a certification mark of the Wi-Fi Alliance. Wi Fi

This equipment may be operated in all European countries.

The 5150-5350 MHz band is restricted to indoor use only for the following countries:

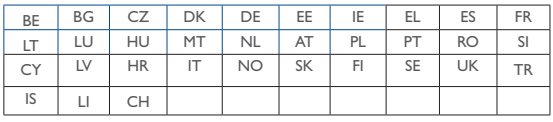

Google, the Google logo, Android, the Android logo, Google Search™, Google MapsTM, GmailTM, YouTube, Google Play Store, Google LatitudeTM, and Hangouts™ are trademarks of Google Inc.

The Android robot is reproduced or modified from work created and shared by Google and used according to terms described in the Creative Commons 3.0 Attribution License (the text will show when you touch Google legal in Settings > System > About tablet > Legal information $(1)$ .

You have purchased a product which uses the open source (http://opensource.org/) programmes mtd, msdosfs, netfilter/iptables and initrd in object code and other open source programs licensed under the GNU General Public Licence and Apache Licence.

We will provide you with a complete copy of the corresponding source codes upon request within a period of three years from the distribution of the product by TCL Communication Ltd.

You may download the source codes from http://sourceforge.net/projects/alcatel/ files/. The provision of the source code is free of charge from the internet.

We hereby point out that the end user warranty for infringement IPR is solely limited to the EU.

 $(1)$  May not be available in all countries.

If and to the extent that the Product is exported, taken with, or used by end customer or end user outside the EU any responsibility, warranty or indemnification of manufacturer and its suppliers in regard to the Product expires (including any indemnification in regard to infringement IPR).

## **1.4 General information ..........................................**

- **Internet address:** www.alcatelmobile.com
- **Hotline:** See the "SERVICES" leaflet that came with your device or go to our website.
- **Manufacturer:** TCL Communication Ltd.
- **Address:** 5/F, Building 22E, 22 Science Park East Avenue, Hong Kong Science Park, Shatin, NT, Hong Kong.
- **Electronic labeling path:** Touch Settings > System > Regulatory & safety, you can find more information about labelling<sup>(1)</sup>.

On our website, you will find our FAQ (Frequently Asked Questions) section. You can also contact us by email to ask any questions you may have.

This radio equipment operates with the following frequency bands and maximum radio-frequency power:

GSM 900: 34dBm

GSM1800: 31dBm

WCDMA B8: 24dBm

WCDMA B1: 23dBm

LTE B1: 23dBm

LTE B3: 24dBm

LTE B7: 23dBm

LTE B8: 24dBm

LTE B20: 24dBm802.11b: 17.5dbm

802.11g: 16dbm

802.11n-20M: 16dbm

802.11n-40M: 15dbm

802.11a: 15dbm

(1) It depends on countries.

#### Bluetooth: 6dbm

Hereby, TCL Communication Ltd. declares that the radio equipment type Alcatel 9027X is in compliance with Directive 2014/53/EU.

The full text of the EU declaration of conformity is available at the following internet address: http://www.alcatelmobile.com/EU\_doc.

The description of accessories and components, including software, which allow the radio equipment to operate as intended, can be obtained in the full text of the EU declaration of conformity at the following internet address: http://www.alcatelmobile. com/EU\_doc.

## **1.5 Disclaimer**

There may be certain differences between the user manual description and the device's operation, depending on the software release of your device or specific operator services.

TCL Communication Ltd. shall not be held legally responsible for such differences, if any, nor for their potential consequences, which responsibility shall be borne by the operator exclusively. This device may contain materials, including applications and software in executable or source code form, which is submitted by third parties for inclusion in this device ("Third Party Materials"). All Third Party Materials in this device are provided "as is", without warranty of any kind, whether express or implied. The purchaser undertakes that TCL Communication Ltd. has complied with all quality obligations incumbent upon it as a manufacturer of mobile devices and devices in complying with Intellectual Property rights. TCL Communication Ltd. will at no stage be responsible for the inability or failure of the Third Party Materials to operate on this device or in interaction with any other device. To the maximum extent permitted by law, TCL Communication Ltd. disclaims all liability for any claims, demands, suits or actions, and more specifically – but not limited to – tort law actions, under any theory of liability, arising out of the use, by whatever means, or attempts to use, such Third Party Materials. Moreover, the present Third Party Materials, which are provided free of charge by TCL Communication Ltd., may be subject to paid updates and upgrades in the future; TCL Communication Ltd. waives any responsibility regarding such additional costs, which shall be borne exclusively by the purchaser. TCL Communication Ltd. shall not be held responsible for the lack of availability of any application, as its availability depends on the country and the operator of the purchaser. TCL Communication Ltd. reserves the right at any time to add or remove Third Party Materials from its devices without prior notice; in no event shall TCL Communication Ltd. be held responsible by the purchaser for any consequences of such removal.

# **1.6 Warranty ............................................................**

Your device is warranted against any defect or malfunctioning which may occur in conditions of normal use during the warranty period of twelve  $(12)$  months<sup>(1)</sup> from the date of purchase as shown on your original invoice.

Batteries<sup>(2)</sup> and accessories sold with your device are also warranted against any defect which may occur during the first six  $(6)$  months<sup>(1)</sup> from the date of purchase as shown on your original invoice.

In case of any defect of your device which prevents you from normal use thereof, you must immediately inform your vendor and present your device with your proof of purchase.

If the defect is confirmed, your device or part thereof will be either replaced or repaired, as appropriate. Repaired device and accessories are entitled to a one (1) month warranty for the same defect. Repair or replacement may be carried out using reconditioned components offering equivalent functionality.

This warranty covers the cost of parts and labor but excludes any other costs.

This warranty shall not apply to defects to your device and/or accessory due to (without any limitation):

- Non-compliance with the instructions for use or installation, or with technical and safety standards applicable in the geographical area where your device is used;
- Connection to any equipment not supplied or not recommended by TCL Communication Ltd.;
- Modification or repair performed by individuals not authorised by TCL Communication Ltd. or its affiliates or your vendor;
- Modification, adjustment or alteration of software or hardware performed by individuals not authorised by TCL Communication Ltd.;
- Inclement weather, lightning, fire, humidity, infiltration of liquids or foods, chemical products, download of files, crash, high voltage, corrosion, oxidation…
- $(1)$  The warranty period may vary depending on your country.
- $(2)$  The life of a rechargeable device battery in terms of conversation time, standby time and total service life, will depend on the conditions of use and network configuration. Batteries being considered expendable supplies, the specifications state that you should obtain optimal performance for your device during the first six months after purchase and for approximately 200 more recharges.

Your device will not be repaired in case labels or serial numbers have been removed or altered.

There are no express warranties, whether written, oral or implied, other than this printed limited warranty or the mandatory warranty provided by your country or jurisdiction.

In no event shall TCL Communication Ltd. or any of its affiliates be liable for indirect, incidental or consequential damages of any nature whatsoever, including but not limited to commercial or financial loss or damage, loss of data or loss of image to the full extent those damages can be disclaimed by law.

Some countries/states do not allow the exclusion or limitation of indirect, incidental or consequential damages, or limitation of the duration of implied warranties, so the preceding limitations or exclusions may not apply to you.

# **1 Your mobile**

# **1.1 Keys and connectors**

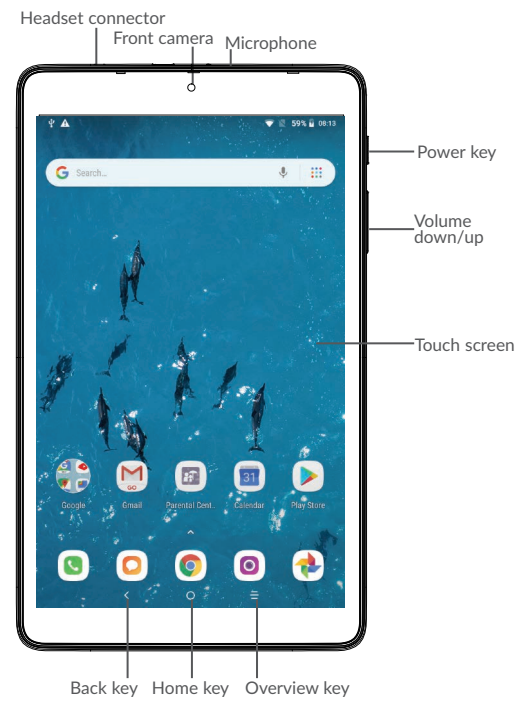

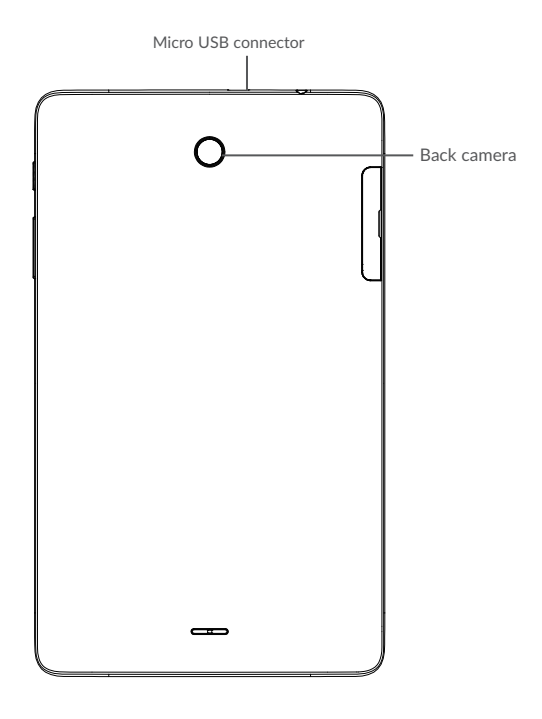

#### **overview key**

• Touch to switch between individual app activities and documents.

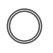

#### **Home key**

- From any application or screen, touch to return to the Home screen.
- Long press to turn on Google Now. You can get help such as getting directions and restaurant information based on the content detected on the screen.

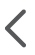

#### **Back key**

• Touch to go back to the previous screen, or close a dialog box, options menu, the notification panel, etc.

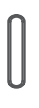

#### **Power key**

- Press: Lock the screen/Light up the screen.
- Press and hold: Show the popup menu to select from Power off/ Restart/Flight mode.
- Press and hold the **Power** key and **Volume down** key to make a screenshot.
- Press and hold the **Power** key for at least 10 seconds to force reboot.

#### **Volume Keys**

- In call mode, adjusts the earpiece or headset volume.
- In Music/Video/Streaming mode, adjusts the media volume.
- In general mode, adjusts the ringtone volume.
- Mutes the ringtone of an incoming call.
- In camera preview mode, press **Volume up** or **down** key to take a photo or press and hold to make burst shoot.

# **1.2 Getting started**

## 1.2.1 Set up

#### **Inserting or removing the SIM/microSD card**

You must insert your SIM card to make phone calls. You do not need to power off your tablet before inserting or removing the SIM card as this device supports hot swap.

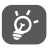

Your tablet only supports micro SIM cards. Do not attempt to insert other SIM types like nano SIM and standard cards; otherwise this may cause damage to your device.

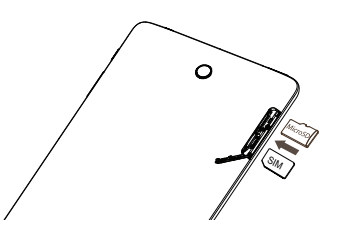

#### **Charging the battery**

You are advised to fully charge the battery ( $\Box$ ). Charging status is indicated by a percentage displayed on screen while the device is powered off. The percentage increases as the device is charged.

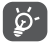

To reduce power consumption and energy waste when the battery is fully charged, disconnect your charger from the plug; switch off Wi-Fi, GPS, Bluetooth or background-running applications when not in use; reduce the backlight time, etc.

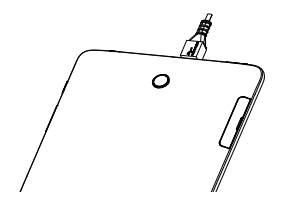

## 1.2.2 Power on your device

Hold down the **Power** key until the device powers on, unlock your device (Swipe, PIN, Password, Pattern or fingerprint<sup>(1)</sup>) if necessary and confirm. The Home screen is displayed.

If you do not know your PIN code or forget it, contact your network operator. Be sure to keep your PIN code well.

## 1.2.3 Power off your device

Hold down the **Power** key until options appear, select **Power off**.

## **1.3 Home screen**

You can bring all the items (applications, shortcuts, folders and widgets) you love or use most frequently to your Home screen for quick access. Touch the **Home** key to switch to the Home screen.

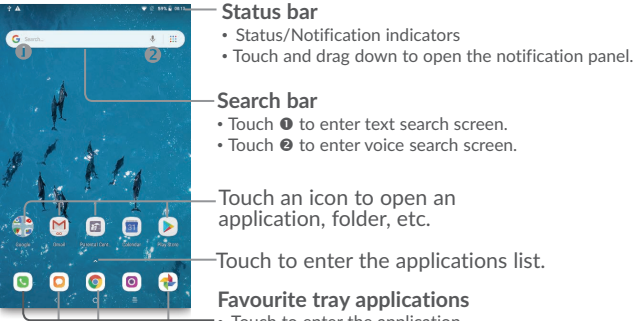

- Touch to enter the application.
- Long press to move or remove applications.

The Home screen is provided in an extended format to allow more space for adding applications, shortcuts etc. Slide the Home screen horizontally left and right to get a complete view.

## 1.3.1 Using the touchscreen

**Touch** 

To access an application, touch it with your finger.

**Long press** 

To enter the available options for an item, long press the item. For example, select a contact in Contacts, long press this contact, an options list will appear.

**Drag** 

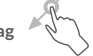

Place your finger on the screen to drag an object to another location.

**Slide/Swipe** 

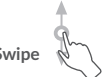

Slide the screen to scroll up and down the applications, images, and web pages. You can slide the screen horizontally too.

The device also supports one finger zooming in the Camera and Gallery functions. Double touch the screen to zoom in/out.

**Flick** 

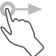

Similar to swiping, but flicking makes it move quicker.

#### **Pinch/Spread**

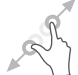

Place two fingers on the screen surface and draw them apart or together to scale an element on the screen.

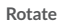

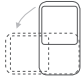

Automatically change the screen orientation from portrait to landscape by turning the tablet sideways to have a better screen view.

## 1.3.2 Status bar

From the status bar, you can view both device status (on the right side) and notification information (on the left side).

Drag down the status bar to view notifications and drag again to enter the quick settings panel.

Touch and drag up to close it. When there are notifications, you can touch them to access notifications.

#### **Notification panel**

When there are notifications, touch and drag down the Status bar to open the Notification panel to read more detailed information.

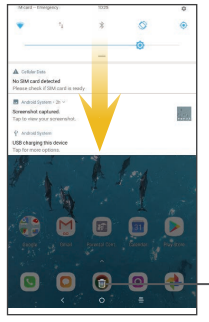

Touch to clear all event–based notifications (other ongoing notifications will remain).

#### **Quick settings panel**

Touch and drag down the Notification panel to open the Quick settings panel. You can enable or disable functions or change modes by touching the icons. Touch the EDIT button to customise your Quick settings panel.

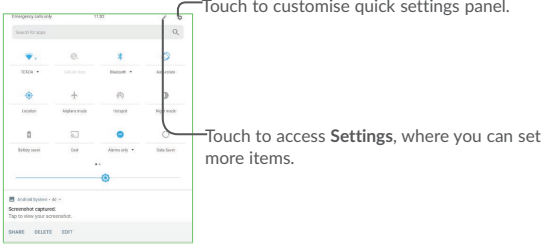

Touch to customise quick settings panel.

## 1.3.3 Search bar

The device provides a Search function which can be used to locate information within applications, the device or the web.

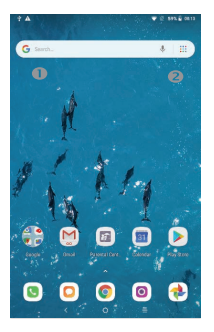

#### **Search by text**

- Touch the Search bar from the Home screen.
- Enter the text/phrase you want to search for.
- Touch the **Q** icon on the keyboard if you want to search on the web.

#### **Search by voice**

- Touch **from** the Search bar to display a dialog screen.
- Speak the word/phrase you want to search for. A list of search results will display for you to select from.

### 1.3.4 Lock/Unlock your screen

To protect your device and privacy, you can lock the device screen by choosing slide or creating a pattern, PIN or password, etc.

#### **To create a screen unlock pattern**

- From the Home screen, touch  $\wedge$  to open the applications list, then touch **Settings>Security & location >Screen lock>Pattern**.
- Draw your own pattern.

#### **To lock device screen**

Press the **Power** key once to lock the screen.

#### **To unlock the device screen**

Press the **Power** key once to light up the screen, slide to draw the unlock pattern you have created or enter your PIN or password, etc. to unlock the screen.

If you have chosen **Swipe** as the screen lock, you can press the **Power** key to light up the screen, then swipe up to unlock the screen, double touch the camera icon to enter Camera or double touch the Voice search icon to enter Voice search.

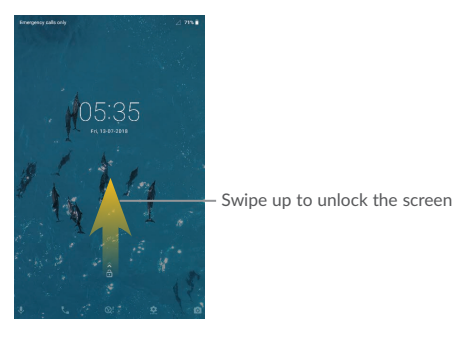

## 1.3.5 Personalise your Home screen

#### **Add**

You can long press a folder, an application or a widget to activate the Move mode, and drag the item to your preferred Home screen.

#### **Reposition**

Long press the item to be repositioned to activate the Move mode, drag the item to the desired position and then release. You can move items both on the Home screen and the Favourite tray. Hold the icon on the left or right edge of the screen to drag the item to another Home screen.

#### **Remove**

Long press the item to be removed to activate the Move mode, drag the item up to the top of the **X** icon, and release after the item turns red.

#### **Create folders**

To improve the organisation of items (shortcuts or applications) on the Home screen and the Favourite tray, you can add them to a folder by stacking one item on top of another. To rename a folder, open it and touch the folder's title bar to input the new name.

#### **Wallpaper customisation**

Long press the empty area in the Home screen, then touch **WALLPAPERS** to customise wallpaper.

## 1.3.6 Widgets and recently-used applications

#### **Consult widgets**

Long press the empty area in the Home screen, then touch **WIDGETS** to display all widgets.

Touch the selected widget and slide it to move to your preferred screen.

#### **Consult recently-used applications**

To consult recently-used applications, touch the **Overview** key. Touch a thumbnail in the window to open the application.

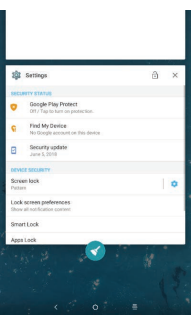

Touch one thumbnail and slide it right/left or touch **X** to close the application.

Touch clear icon at the middle bottom of the screen to close all the running applications.

### 1.3.7 Volume adjustment

**Using the volume key**

Press the **Volume** key to adjust the volume.

**Using the settings menu** 

From the Home screen, touch  $\blacktriangle$  to open the applications list, then touch Settings>Sound to set the volume of media, ringtone, alarm, etc. to your preference.

# **2 Text input**

# **2.1 Using the Onscreen Keyboard**

#### **Onscreen Keyboard settings**

Touch **Settings> System > Language & input**, touch the keyboard you want to set up and a series of settings will become available.

## 2.1.1 Virtual keyboard

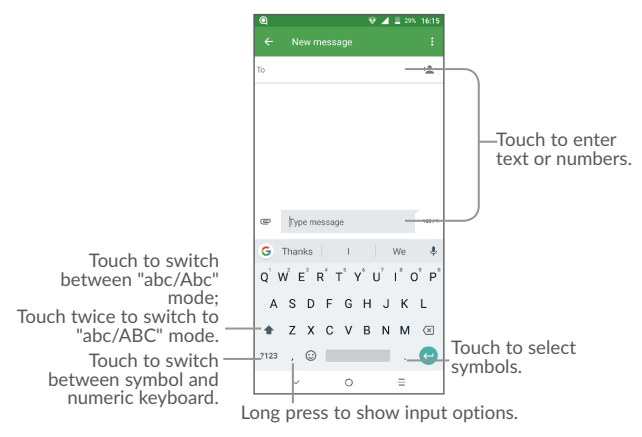

# **2.2 Text editing**

You can edit the texts you entered.

- Long press or double touch within the texts you want to edit.
- Drag the tabs to change the checked texts.

• The following options will show: **CUT**, **COPY** and **SHARE**.

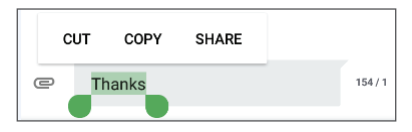

**You can also insert new texts if preferred**

- Touch where you want to type, or long press the blank, the cursor will blink and the tab will show. Drag the tab to move the cursor.
- If you have cut or copied any text, touch the tab to show the **PASTE** icon which allows you to complete pasting immediately.

# **3 Call, Call log and Contacts**

# **3.1 Call**

## 3.1.1 Making a call

You can launch a call by using **Call**. Touch the **interpret in the Home screen to access** the **Call** application.

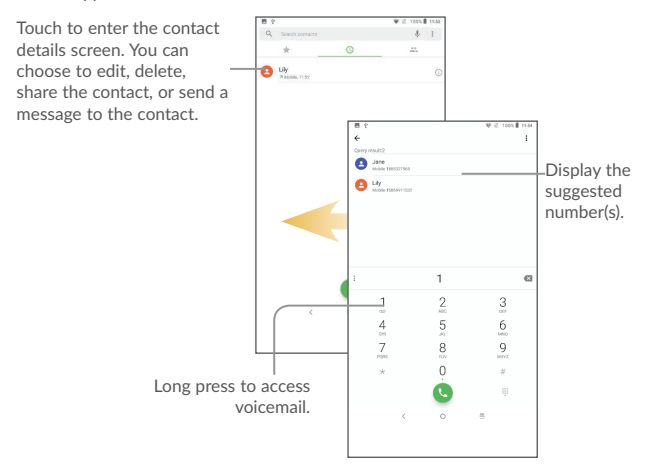

Enter the desired number from the keyboard and touch  $\bigodot$  to place the call or select a contact from **CONTACTS** or **RECENTS** by sliding or touching tabs, then to make the call.

The number you entered can be saved to **Contacts** by touching **Create new contact**  or **Add to a contact**.

If you make a mistake, you can delete the incorrect digits by touching .

To hang up a call, touch  $\bullet$ 

#### **International call**

To dial an international call, long press  $\overline{O}$  to enter "+", then enter the international country prefix followed by the full phone number and touch  $\blacktriangleright$ .

#### **Emergency call**

If your device has network coverage, dial the emergency number and touch make an emergency call. This works even without a SIM card and without typing the PIN code.

## 3.1.2 Answering or rejecting a call

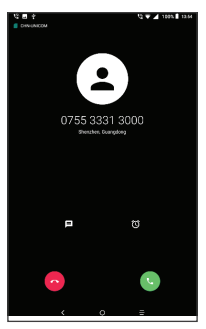

When you receive a call:

Slide up the icon  $\blacktriangleright$  to answer;

Slide up the icon  $\left( \bullet \right)$  to to reject:

Touch Message to reject the call by sending a preset message.

Touch Reminder to reject the call and set an alarm for calling back.

To mute the ringtone volume of an incoming call, press the **Volume up/down** key, or turn the tablet over (when the **Settings\Gestures\Turn over to mute** option is activated).

## 3.1.3 Calling your voicemail

Your voicemail is provided by your network to avoid missing calls. It works like an answering machine that you can consult at any time.

To access your voicemail, long press 1.

To set your voicemail number: Touch **>Settings>Call settings > Voicemail**, and then touch **Setup**.

If you receive a voicemail, a voicemail icon  $\Omega$  appears on the Status bar. Open the Notification panel and touch **New voicemail**.

## 3.1.4 During a call

To adjust the volume during a call, press the **Volume up/down** key.

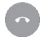

Touch to end the current call.

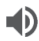

Touch to activate the speaker during the current call. Touch this icon again to deactivate the speaker.

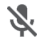

Touch to mute the current call. Touch this icon again to unmute the call.

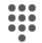

Touch to display the Dial pad.

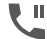

Touch to hold the current call. Touch this icon again to retrieve the call.

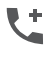

Touch to add a call to the current conversation.

Р

Touch to check contacts or record call

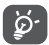

To avoid accidental operation of the touchscreen during a call, the screen will be locked automatically when you put the device close to your ear; and it will be unlocked when the device is taken away from your ear.

## 3.1.5 Managing multiple calls

With this device you can handle multiple calls at the same time.

#### **Swap calls**

When you accept two calls, touch **on hold**, you can now switch between two lines. The current call will be put on hold and you are able to join the other call.

## 3.1.6 Call settings

Touch from the Call screen, then touch **Settings**. The following options are available:

#### **Display options**

- **Sort by:** Touch to sort the list by the first name or last name.
- **Name format:** Touch to choose whether to display first name first, or last name first.

#### **Quick responses**

Touch to edit quick response.

#### **Dial pad tones**

Touch to enable/disable dial pad tones for calls.

#### **Call settings**

#### **- Voicemail**

**Service:** Opens a dialog box where you can select your operator's voicemail service or another service.

**Setup:** If you are using your operator's voicemail service, this opens a dialog box where you can enter the phone number to use for listening to and managing your voicemail. You can enter a comma (,) to insert a pause into the number — for example, to add a password after the phone number.

**Sound:** Touch to set the sound when a new voicemail arrives.

#### **- Fixed Dialling Numbers**

Fixed dialling number (FDN) is a SIM service mode, where outgoing calls are restricted to a set of phone numbers. These numbers are added to the FDN list. The most common practical application of FDN is for parents to restrict the phone numbers to which their children can dial. For security reasons, you'll be prompted to enable FDN by entering SIM PIN2 which is usually acquired from your service provider or SIM maker.

#### **- Call forwarding:**

Touch to configure how your calls are forwarded when you are busy, unanswered or unreachable.

#### **- Additional settings:**

Touch Caller ID to use default operator settings to display your number in outgoing calls. Mark the Call waiting check box to notify you of new incoming calls during a call.

#### **- Call barring:**

Touch to configure Call barring settings. Mark the checkbox to activate the call barring for outgoing and incoming calls.

# **3.2 Call log**

You can access your call memory by touching **RECENTS**  $\Omega$  tab from the Call screen to view Missed calls, Outgoing calls and Incoming calls.

Touch a contact or number to view information or further operations, you can launch a new call, send SMS to the contact or number, view detailed information of the call, or clear the call.

To clear call log, touch the trash icon.

## **3.3 Contacts**

**Contacts** enables quick and easy access to the contact you want to reach.

You can view and create contacts on your device and synchronise these with your Gmail contacts or other applications on the web or on your device.

### 3.3.1 Consult your Contacts

To see your contacts, touch **follogy** from the Home screen, then select **Contacts**.

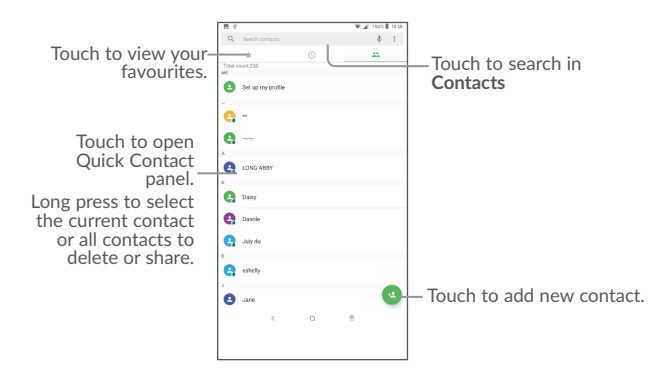

#### **Delete a contact**

To delete a contact, long press the contact you want to delete, the icon will turn to  $\blacktriangledown$ , then touch  $\overline{\mathsf{I}}$ 

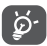

The contact you have deleted will also be removed from other applications on the device or web the next time you synchronise your device.

Touch  $\frac{3}{2}$  to display the contacts list option menu, following actions are enabled:

- **Group** Touch to manage Group.
- **Contacts to display** Choose contacts to display.
- Import/Export lmport or export contacts between device, SIM card, microSD card and tablet storage.
- **Block numbers** Touch to view your blocked numbers. You can also unblock them.
- **Merge contacts** Find duplicate contacts and merge them.
- **Display options** Touch to change the display of the sort list and contact names.

## 3.3.2 Adding a contact

Touch  $\leftarrow$  in the contact list to create a new contact.

You are required to enter the contact's name and other contact information. By scrolling up and down the screen, you can move from one field to another.

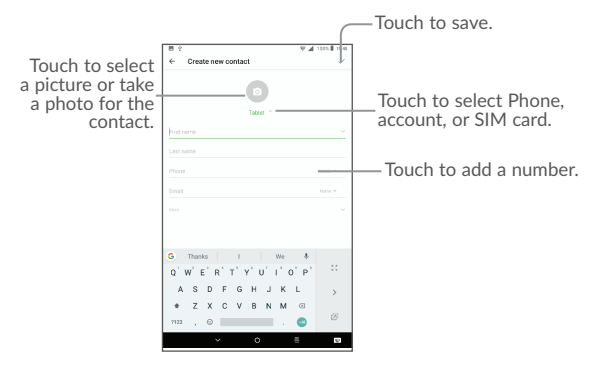

When finished, touch  $\checkmark$  to save.

## 3.3.3 Editing your contacts

To edit contact information, touch  $\bullet$  in the contact details screen to edit. When finished, touch  $\checkmark$  to save.

## 3.3.4 Use Quick contact for Android

Touch a contact to open Quick contact for Android, then you can touch  $\mathbf{\mathcal{L}}$  or the number to make a call, touch  $\blacksquare$  to send a message.
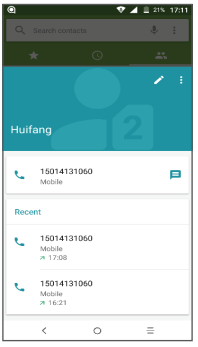

The icons available on the Quick contact panel depend on the information you have for the contact and the applications and accounts on your device.

# 3.3.5 Importing, exporting and sharing contacts

This device enables you to import or export contacts between your device, SIM card and device storage.

From the Contacts screen, touch  $\bullet$  to open the options menu, touch **Settings**>Import/ **Export**, then select from **SIM/Tablet/Internal shared storage** to copy contact.

You can share a single contact or contacts with others by sending the contact's vCard to them via Bluetooth, Gmail, etc.

Touch a contact you want to share, touch the **•** icon and **Share** from the contact details screen. Select the application you want to share to perform this action.

# 3.3.6 Displaying contacts

You can configure which list of contacts, for each account, you want to display in the Contacts list. Touch  $\bullet$  and touch **Contacts to display** from contacts list screen, then you can choose which contacts to display.

Touch **t** and **Settings > Display options** to sort the list by the given name or family name, as well as viewing contact names by given/family name first.

## 3.3.7 Accounts

Contacts, data or other information can be synchronised from multiple accounts, depending on the applications installed on your tablet.

To add an account, touch **f** from the home screen, then touch  $\frac{1}{2}$   $>$   $\bullet$  and select **Settings\Accounts\Add account**.

You are required to select the kind of account you are adding, like Google, Corporate, etc.

As with other account setup, you need to enter detailed information, like username, password, etc.

You can remove an account to delete it and all associated information from the device. Touch the account you want to delete, touch  $\bullet$  and select **Remove account**, then confirm.

#### **Turn on/off the auto-sync**

In the **Accounts** screen, touch  $\bullet$  and mark the **Auto-sync data** checkbox. When activated, all changes to information on the tablet or online will be automatically synchronised with each other.

# **4 Messaging and Gmail**

# **4.1 Messaging**

You can create, edit and receive SMS and MMS with this tablet.

To send a message, touch **Messaging** from the Home screen.

## 4.1.1 Write message

On the message list screen, touch the new message icon  $\left( + \right)$  to write text/ multimedia messages.

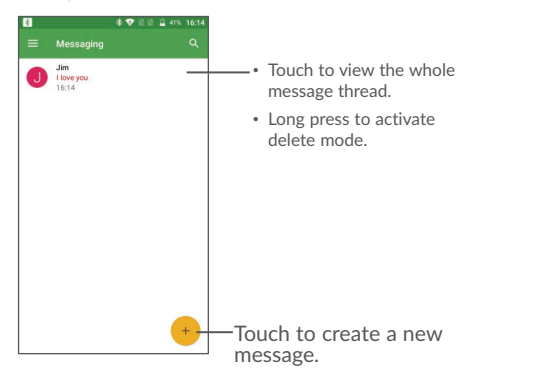

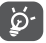

For saved contacts, touch the photo to open the Quick contact panel to communicate with the contact. For unsaved contacts, touch the photo to add the number to your **Contacts.**

#### **Sending a text message**

Enter the mobile phone number of the recipient in the **To** bar or touch  $+$  to add recipients. Touch the **Send message** bar to enter the text of the message. Touch to insert emoticons. When finished, touch  $\rightarrow$  to send the text message.

An SMS message of more than 160 characters will be charged as several SMS. A counter will be on the right of the text box to remind you how many characters are allowed to be entered in one message.

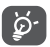

Specific letters (accented) will also increase the size of the SMS, this may cause multiple SMS to be sent to your recipient.

#### **Sending a multimedia message**

MMS enables you to send video clips, images, photos, animations, slides and sounds to other compatible mobiles and e-mail addresses.

An SMS will be converted to MMS automatically when media files (pictures, video, audio, slides, etc.) are attached or subject or contact information are added.

To send a multimedia message, enter the recipient's phone number in the **To** bar and touch the **Type message** bar to enter the text of the message. Touch  $\bullet$  to open the options menu, touch **Add subject** to insert a subject. Touch **a**nd then attach a picture, video, audio and so on.

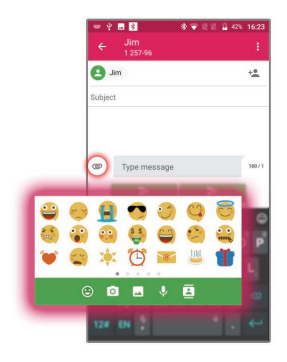

When finished, touch  $\longrightarrow$  to send the multimedia message.

## 4.1.2 Manage messages

When receiving a message, an  $\boxed{\vee}$  icon will appear on the status bar as a notification. Drag down the status bar to open the Notification panel, touch the new message to open and read it. You can also access the Messaging application and touch the message to open it.

Messages are displayed in conversational order.

Touch a message to enter the message composing screen:

- Touch  $\mathbf{t}$  to call the number:
- Touch  $\left[\begin{array}{c} \bullet \\ \bullet \end{array}\right]$  to save the number to contacts or view the contact details if the number has been saved;
- To reply to a message, enter the text, or touch  $\bullet$  to insert quick text, contact etc., after edit then touch  $\blacktriangleright$ .
- Long press a message to show the following icons: copy text  $\Box$ , forward  $\Box$ . delete  $\blacksquare$  etc., touch  $\clubsuit$  to save the message to SIM card.

## 4.1.3 Adjust message settings

You can adjust a range of message settings. From the Messaging application screen, touch and touch **Settings**.

#### **GENERAL**

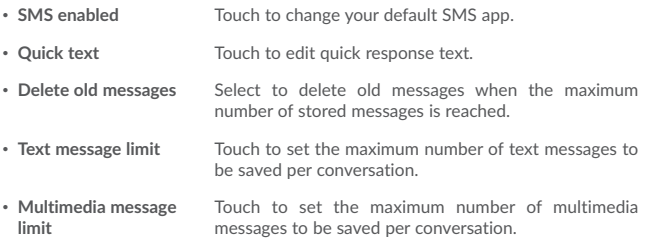

#### **Notifications**

- **Notifications** Mark the checkbox to display message notifications in the status bar.
- **Selecte ringtone** Touch to selecte ringtone for incoming message.
- **Beep when on an active**  Mark the checkbox to beep when receiving a new message **call** during an active call.

#### **Cell Broadcast settings**

- **Cell Broadcast** Mark the checkbox to receive Cell Broadcast messages.
- **Cell Broadcast ringtone** Touch to selecte ringtone for incoming Cell Broadcast message.
- **Light up screen** Mark the checkbox to light up the screen when cell broadcast messages are received.

#### **ADVANCED**

**Text message (SMS)**

- **Delivery report** Select to request a delivery report for each multimedia message you send.
- **Manage SIM card messages** Touch to manage text messages stored on your SIM card.
- **SMS Service Centre** Touch to edit or view the service centre number.
- **Validity period** Touch to select the validity period, during which the network provider will continue to try to send the message.
- **Character code** Touch to select the Character code.
- **SMS Signature** Mark the checkbox to edit SMS signature

#### **Multimedia message (MMS)**

- **Delivery reports** Select to request a delivery report for each multimedia message you send.
- **Read reports** Select to request a report on whether each recipient has read a multimedia message sent by you.
- **Auto-retrieve** Select to download the full MMS message (including message body and attachment) automatically to your device. Otherwise, download only the MMS message header.
- **Roaming auto-retrieve** Select to download the full MMS message (including message body and attachment) automatically when roaming. Otherwise, download only the MMS message header to avoid extra charges.
- **Creation mode** Select to change creation mode.
- **Maximum message size** Select to choose the maximum message size.
- **Priority** Touch to set the priority.

# **4.2 Gmail**

As Google's web-based email service, Gmail is configured when you first set up your device. Gmail on your device can be automatically synchronised with your Gmail account on the web.

### 4.2.1 To access Gmail

From the Home screen, touch  $\triangle$  to enter the applications list, then touch **Gmail.** 

## 4.2.2 To create and send emails

- Touch the icon  $\bullet$  from the Inbox screen.
- Enter recipient(s)'s email address in **To** field, and if necessary, touch the downward arrow to add a copy (Cc) or a blind copy (Bcc) to the message.
- Enter the subject and the content of the message.
- $\bullet$  Touch  $\bullet$  to add an attachment.
- Finally, touch the  $\triangleright$  icon to send.
- If you do not want to send the mail out right away, you can touch  $\cdot$  and **Save draft** or touch the **Back** key to save a copy. To view the draft, touch the icon  $\blacksquare$ , then select **Drafts**.
- If you do not want to send or save the mail, you can touch and then touch **Discard**

To add a signature to emails, touch : and **Settings** from inbox screen, choose an account, then touch **Signature**.

## 4.2.3 To receive and read your emails

When a new email arrives, you will be notified by a ringtone or vibration, and an  $\blacksquare$ icon will appear on the Status bar.

Touch and drag down the Status bar to display the Notification panel and touch the new email to view it. You can also access the Gmail Inbox label and touch the new mail to read it.

You can search for an email by sender, subject, label, etc.

- Touch the  $Q$  icon from Inbox screen.
- Enter the keyword you want to search for in the search box and touch  $\overline{Q}$ .

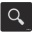

# 4.2.4 To reply or forward emails

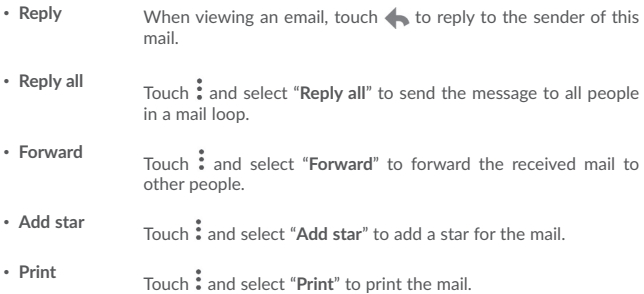

## 4.2.5 Managing Gmails by Labels

To conveniently manage conversations and messages, you can organise them using a Label.

To label a conversation when reading a conversation's messages, touch  $\frac{3}{2}$  and then choose **Move to**.

To view conversations by labels when viewing your inbox or another conversation list, touch the icon  $\blacksquare$ , then touch a label to view a list of conversations with that label.

Long press an email to activate batch mode and produce the following options:

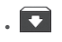

• Touch to archive the email message. To display the archived messages, you can touch in Inbox screen then touch **All mail**.

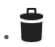

Touch to delete the email message.

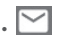

• Touch to mark an email message as read or unread.

Touch  $\stackrel{*}{\bullet}$  to access the following options.

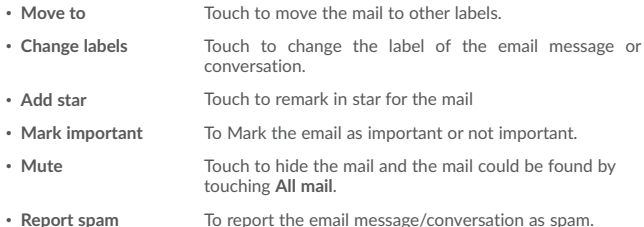

## 4.2.6 Gmail settings

To access Gmail settings, touch the icon **and select Settings**.

#### **General settings**

- **Gmail default action** Touch to set the default action: archive or delete.
- **Conversation view** Mark the checkbox to group emails in the same conversation for IMAP, POP3 and Exchange accounts.
- **Swipe actions** Mark the checkbox to enable a Swipe to archive messages within the conversation list.
- **Sender image** Mark the checkbox to show the sender's image beside their name in the conversation list.
- **Default reply action** Touch to chosse your default reply action for Reply/Reply all
- **Auto-fit messages** Mark the checkbox to shrink messages to fit the screen and allow zooming.
- **Auto-advance** Touch to select which screen (**Newer**, **Olde**r or **Conversation list**) to show after you delete or archive a conversation.
- **Open web links in Gmail** Mark the checkbox to turn on for faster browsing
- **Confirm before deleting** Mark the checkbox to receive a request to confirm your action before deleting emails.
- **Confirm before archiving** Mark the checkbox to receive a request to confirm your action before archiving emails.
- **Confirm before sending** Mark the checkbox to receive a request to confirm your action before sending emails.

Touch an account to view the following settings:

- **Inbox type** To set this inbox as the default or priority Inbox.
- **Inbox categories** Mark the checkbox to enable the folder to appear under the Inbox folder.
- **Notifications** Mark the checkbox to activate a notification when a new email arrives.
- **Inbox sound & vibrate** Touch to set Sync message, Ringtone, Vibrate and Notify once.
- **Signature** To add a signature text to the end of each mail you send.
- **Smart Reply** Mark the checkbox to show suggested replies when available
- **Vacation responder** Touch to set a notification when you are out of office.
- **Sync Gmail** Mark the checkbox to turn on/off Gmail sync.
- **Days of mail to sync** Touch to set the duration of days for mail sync.
- **Manage labels** Touch to open the Label screen, where you can manage synchronisation and notifications.
- **Download attachments** Mark the checkbox to auto download attachments to recent messages via Wi-Fi.
- **Images** Touch to set whether images are always shown or if you will be prompted to show them.

# **5 Calendar & Clock & Calculator**

# **5.1 Calendar**

Use the Calendar to keep track of important meetings, appointments, etc.

To view the calendar and create events, touch  $\triangle$  from the Home screen, then touch **Calendar**.

# 5.1.1 Multimode view

**Schedule view**

You can display the Calendar by Schedule, Day, 3-day, Week, or Month.

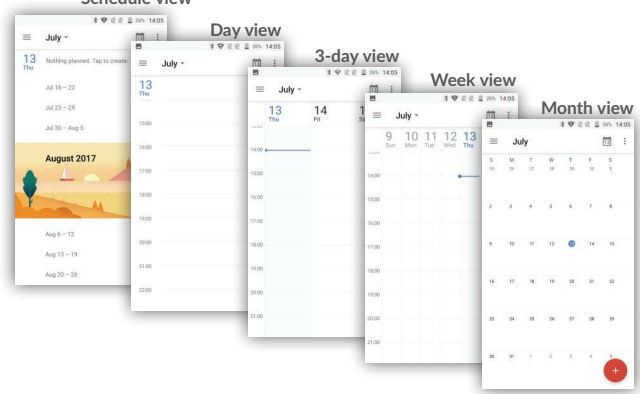

### 5.1.2 To create new events

You can add new events from any Calendar view.

• Touch  $+$  to access a new event edit screen.

- Fill in all required information for this new event. If it is a whole-day event, you can select **All-day**.
- Invite guests to the event. Enter the email addresses of the guests you want to invite with commas to separate. The guests will receive an invitation from Calendar and Email.
- When finished, touch **SAVE** from the top of the screen.

To quickly create an event from the Week view screens, touch an empty spot to select a target area which will then turn  $\blacksquare$ , and touch the icon to create the new event.

## 5.1.3 To delete or edit an event

To delete or edit an event, touch the event to enter its details screen, touch the icon to edit the event, and touch **:** Delete to delete.

## 5.1.4 Event reminder

If a reminder is set for an event, the upcoming event icon  $\boxed{\bullet}$  will appear on the Status bar as a notification when the reminder time arrives.

Touch and drag down the status bar to open the notification panel, touch an event name to view the Calendar notification list.

Touch the **Back** key to keep the reminders pending in the status bar and the notification panel.

# **5.2 Clock**

Your mobile device has a built-in clock.

To view the current time, touch **A** from the Home screen, then touch **Time**.

# 5.2.1 World clock

To view the world clock, touch  $\bigcirc$  on the Time screen.

Touch the  $\bigoplus$  icon to add a time zone.

### 5.2.2 Alarm

From the Time screen, touch  $\bigodot$  to enter the Alarm screen.

Touch the switch  $\Box$  to enable the existing alarm.

Touch  $\left( \frac{1}{2} \right)$  to add a new alarm, the following options will appear:

- **Time** Touch hour and minute to set separately.
- **Repeat** Touch to select the days when you want the alarm to work.
- **Ringtone** Touch to select a ringtone for the alarm.
- **Label** Touch to set a name for the alarm.
- **Delete** Touch to delete this alarm.

Touch a currently existing alarm to enter the alarm editing screen.

Touch  $\vee$  then touch  $\Box$  to delete the selected alarm.

## 5.2.3 Timer

From the Time screen, touch **Y** to enter the **Countdown** screen.

- Enter the time. The time should be typed in second, minute and hour number sequence.
- Touch **in the activate Countdown.**
- Touch the  $\sum$  icon to set the countdown time in panel.
- Touch **II** icon to deactivate Countdown.
- $\cdot$  Touch  $\Box$  icon to delete current countdown label.

# 5.2.4 Stopwatch

From the Time screen, touch  $\ddot{\bullet}$  to enter the **Timer** screen.

- Touch  $\blacktriangleright$  to activate the timer.
- Touch **to** show a list of records according to the updated time.
- Touch  $\Box$  to halt the total and lap times. These will only restart after  $\Box$ touched.
- $\cdot$  Touch  $\bigodot$  to delete the record.
- Touch  $\lt$  to share.

# 5.2.5 Adjust Clock settings

Touch the  $\stackrel{*}{\bullet}$  icon and then **Settings**, the following options can now be adjusted:

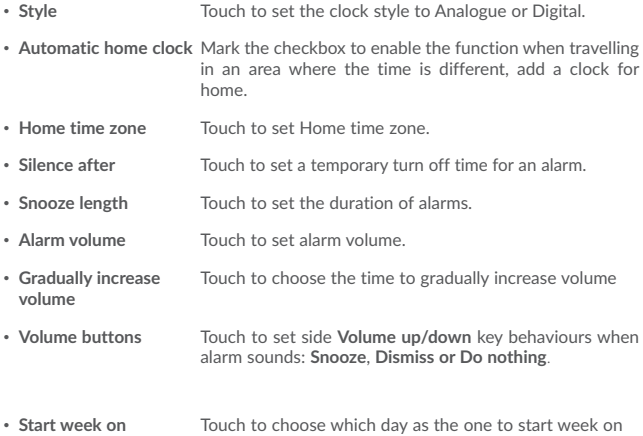

# **5.3 Calculator**

With the Calculator, you can solve many mathematical problems.

To use the calculator, touch **A** from the Home screen, then touch **Calculator**.

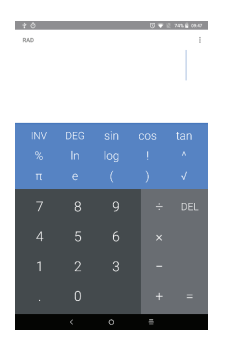

Enter a number and the arithmetic operation to be performed, enter the second number, then touch "=" to display the result. Touch  $\bigcap_{n=1}^{\infty}$  to delete digits one by one, long press  $\boxed{\phantom{0}F}$  to delete all at one time.

# **6 Getting connected**

To connect to the internet with this device, you can use GPRS/EDGE/3G networks or Wi-Fi, whichever is most convenient.

# **6.1 Connecting to the Internet**

# 6.1.1 GPRS/EDGE/3G

The first time you turn on your device with your SIM card inserted, it will automatically configure your network service: GPRS, EDGE , 3G.

To check the network connection you are using, touch **Settings>Network & connection >Mobile network**.

#### **To create a new Access Point Names**

A new GPRS/EDGE/3G network connection can be added to your device with the following steps:

- Touch **Settings>Network & connection >Mobile network >Access Point Names**.
- Then touch the  $+$  key to enter the required APN information.
- When finished, touch the key **:** and touch Save.

#### **To activate/deactivate Data roaming**

When roaming, you can decide to connect/disconnect to a data service.

- Touch **Settings>Network & connection > Mobile network**.
- Touch **Data roaming** to enable/disable data roaming.
- When Data roaming is disabled, you can still perform data exchange with a Wi-Fi connection (refer to "6.1.2 Wi-Fi").

#### **To set preferred network mode**

• Touch **Settings>Network & connection > Mobile network > Preferred network type**.

# 6.1.2 Wi-Fi

Using Wi-Fi, you can connect to the Internet when your device is within range of a wireless network. Wi-Fi can be used on your device even without a SIM card inserted.

**To turn Wi-Fi on and connect to a wireless network**

- Touch **Settings>>Network & connection > Wi-Fi**.
- Touch the switch  $\Box$  to turn on/off Wi-Fi.
- Once Wi-Fi is on, the detailed information of detected Wi-Fi networks is displayed.
- Touch a Wi-Fi network to connect to it. If the network you selected is secured, you are required to enter a password or other credentials (you may contact the network operator for details). When finished, touch **Connect**.

#### **To activate notification when a new network is detected**

When Wi-Fi is on and the network notification is activated, the Wi-Fi icon will appear on the status bar whenever the device detects an available wireless network within range. The following steps activate the notification function:

- Touch **Settings**.
- Touch **Wi-Fi**, then touch the **Wi-Fi preference** from the Wi-Fi screen.
- Touch the switch  $\Box$  to activate/deactivate this function.

#### **To add a Wi-Fi network**

When Wi-Fi is on, you may add new Wi-Fi networks according to your preference.

- Touch **Settings**.
- Touch **Wi-Fi**, scroll to the bottom and touch **Add network**.
- Enter the name of the network and any required network information.
- Touch **SAVE**.

#### **To forget a Wi-Fi network**

The following steps prevent automatic connections to networks which you no longer wish to use.

- Turn on Wi-Fi, if it's not already on.
- In the Wi-Fi screen, touch the name of the saved network.
- Touch **FORGET** in the dialog that opens.

# **6.2 Chrome**

Using Chrome, you can enjoy surfing the Web.

To surf the web, touch from **Chrome** the Home screen.

#### **To go to a web page**

On the Chrome screen, touch the URL bar at the top, enter the address of the web page, then confirm.

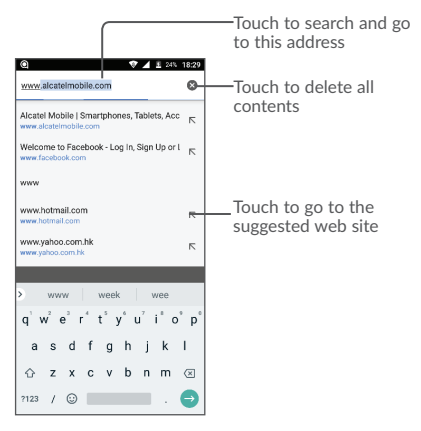

**To set a homepage**

- Touch the : icon from Chrome screen to display option menu, touch **Settings Home page**.
- Touch **Open this page** to enter URL as your homepage.
- Touch the switch to turn on this function.

#### **Viewing web pages**

When opening a website, you can navigate on web pages by sliding your finger on the screen in any direction to locate the information you want to view.

#### **To find text on a web page**

- Touch the  $\frac{1}{2}$  icon from Chrome screen to display option menu, and touch Find in **page**.
- Enter the text or phrase you want to find.
- Words with matching characters will be highlighted on the screen.
- Touch the up or down arrow to switch to the previous or next matching items.
- When finished, you can touch the **Back** key to close the search bar.

#### **Further operations for the text on a web page**

You can copy, share or search the text from a web page:

- Long press the text to highlight the text.
- Move two tabs to select the text.
- Touch the  $\frac{1}{2}$  icon to show further actions, including search on the web.
- When finished, touch the **Back** key to deactivate the mode.

#### **To open new window/switch between windows**

Multiple windows can be opened at the same time for your convenience.

- Touch  $\boxed{2}$  to open all windows' thumbnails.
- Slide up and down to view all windows, touch one to view it.
- $\cdot$  Touch  $+$  to open a new window.
- Touch **:** icon and **New incognito tab** to open a window without any trace.
- To close a window, touch  $\times$  on the window you want to close or slide it sideways.

#### **Other options:**

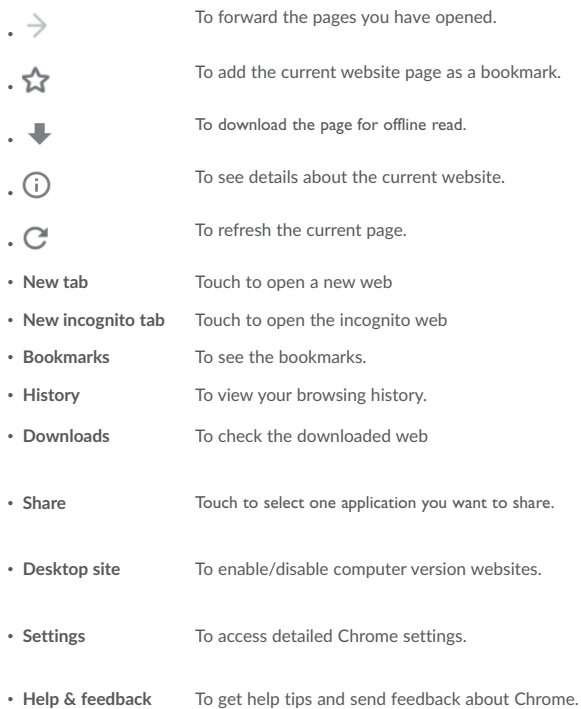

## 6.2.1 Manage links, history, downloads

**To manage a link, phone number or address displayed on a web page**

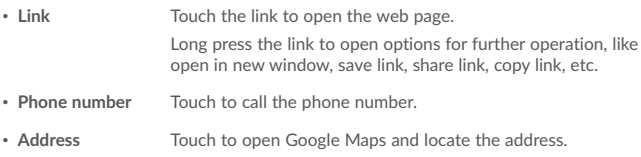

## 6.2.2 Manage bookmarks

#### **To bookmark a web page**

- Open the web page you want to bookmark.
- Touch the  $\frac{1}{2}$  icon and  $\frac{1}{2}$ .

#### **To open a bookmark**

- Touch the icon and **Bookmarks**.
- Touch the bookmark you want to open.

#### **To edit a bookmark**

- Touch the  $\stackrel{\bullet}{\bullet}$  icon and **Bookmarks**.
- Long press the bookmark you want to edit.
- Touch  $\overrightarrow{B}$ , and enter your changes.
- Touch  $\rightarrow$  to move the bookmark to a folder.
- Touch  $\Box$  to delete a bookmark.

# **6.3 Connecting to Bluetooth devices(1)**

Bluetooth is a short-range wireless communication technology that you can use to exchange data, or connect to other Bluetooth devices for various uses.

To exchange data, touch **Settings>Bluetooth**, your device and other available ones will show on the screen.

#### **To turn on Bluetooth**

- Touch **Settings>Network&Connection>Bluetooth**.
- $\cdot$  Touch  $\Box$  to activate/deactivate this function.

To make your device more recognisable, you can change your device's name which is visible to others.

- Touch **Settings>Network&Connection>Bluetooth**.
- Touch **Device name** and **Rename this device**.
- Enter a name, and touch **RENAME** to confirm.

#### **To pair/connect your device with a Bluetooth device**

To exchange data with another device, you need to turn Bluetooth on and pair your device with the Bluetooth device with which you want to exchange data.

- Touch **Settings>Network&Connection>Bluetooth**.
- Touch the switch to turn Bluetooth on
- Touch **Pair new device**.
- Touch a Bluetooth device you want to be paired with in the list.
- A dialog will pop up, touch **PAIR** to confirm.
- If the pairing is successful, your tablet connects to the device.

#### **To disconnect/unpair from a Bluetooth device**

- Touch the Settings icon beside the device you want to unpair.
- Touch **FORGET** to confirm.
- (1) You are recommended to use Alcatel Bluetooth headsets, which have been tested and proved compatible with your device. You can go to www.alcatel-mobile.com for more information about the alcatel Bluetooth headset.

# **6.4 Connecting to a computer**

With the USB cable, you can transfer media files and other files between your internal storage and a computer.

#### **To connect your device to the computer**

Use the USB cable that came with your device to connect the device to a USB port on your computer. You will receive a notification that the USB is connected.

Open the Notification panel and select **USB for file transfer**.

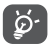

Before using MTP, make sure that the driver (Windows Media Player 11 or higher version) has been installed.

To locate the data you have downloaded in internal storage, touch **Downloads**. All data you have downloaded is stored in **Downloads**, where you can view media files (videos, photos, music and others), rename files, install applications into your tablet, etc.

# **6.5 Sharing your device's mobile data connection**

You can share your device's mobile data connection with a single computer via a USB cable (USB tethering) or with up to eight devices at once by turning your device into a portable Wi-Fi hotspot.

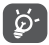

The functions below may incur additional network charges from your network operator. Extra fees may also be charged in roaming areas.

#### **To share your device's data connection via USB**

Use the USB cable that come with your device to connect the device to a USB port on your computer.

- Touch **Settings\Network & connection \Tethering & portable hotspot**.
- Touch the switch beside **USB tethering** to activate/deactivate this function.

**To share your device's data connection as a portable Wi-Fi hotspot**

- Touch **Settings>Network & connection>Tethering & portable hotspot**.
- Touch **Portable Wi-Fi hotspot**, then touch the switch to activate/deactivate this function.

**To rename or secure your portable hotspot**

When a Portable Wi-Fi hotspot is activated, you can change the name of your device's Wi-Fi network (SSID) and secure its Wi-Fi network.

- Touch **Settings>Network & connection>Tethering & portable hotspot>Portable Wi-Fi hotspot.**
- Touch **Set up Wi-Fi hotspot** to change the network SSID or set your network security.
- Touch **SAVE**.

# **6.6 Connecting to virtual private networks**

Virtual private networks (VPNs) allow you to connect to the resources inside a secured local network from outside that network. VPNs are commonly deployed by corporations, schools, and other institutions so that their users can access local network resources when not inside that network, or when connected to a wireless network.

#### **To add a VPN**

- Touch Settings>Network & connection>VPN and then touch  $\pm$ .
- In the screen that opens, follow the instructions from your network administrator to configure each component of the VPN settings.
- Touch **SAVE**.

The VPN is added to the list on the VPN settings screen.

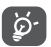

Before adding a VPN, you should set a PIN code or password for your device.

**To connect/disconnect VPN**

To connect to a VPN:

- Touch **Settings>Network & connection>VPN**.
- VPNs you have added are listed; touch the VPN you want to connect with.
- In the dialog that opens, enter any requested credentials and touch **CONNECT**.

To disconnect:

• Open the Notification panel and touch the notification for the VPN disconnection.

#### **To edit/delete a VPN**

To edit a VPN:

- Touch **Settings>Network & connection>VPN**.
- VPNs you have added are listed; touch the **induce** icon beside the VPN you want to edit.
- After editing, touch **SAVE**.

To delete:

• Touch the **induced i**con beside the VPN you want to delete, then touch **FORGET**.

# **7 Multimedia applications**

# **7.1 Camera/Camcorder**

Your mobile device is fitted with a Camera and a Camcorder for taking photos and shooting videos.

Before using the Camera or Camcorder, be sure to remove the protective lens cover to avoid it affecting your picture quality.

To take a photo or video, touch **Camera** from the Home screen.

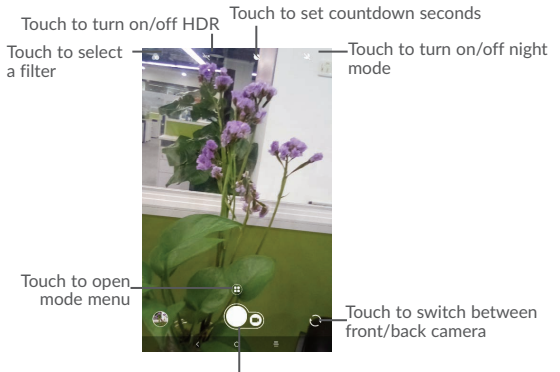

Touch to take a picture

#### **To take a picture**

The screen acts as the viewfinder. First, position the object or landscape in the viewfinder, touch the screen to focus if necessary and touch the  $\left( \quad \right)$  icon to take the picture which will be automatically saved.

#### **To shoot a video**

Switch to the video mode by touching VIDEO icon besides, position the object or landscape in the viewfinder and touch the  $\Box$  icon to start recording. Touch the icon to stop recording. The video will be automatically saved.

#### **Further operations when viewing a picture/video you have taken**

- Touch the circle in the lower left part to view the photos or videos you have taken.
- Touch the **inco** icon then Gmail, Bluetooth, MMS, etc to share the photo or video.
- Touch the  $\leq$  back icon to return to **Camera.**

## 7.1.1 Modes and settings

**Back camera shooting mode**

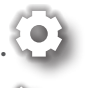

•

•

Take a picture in the HDR mode.

Touch to access camera settings.

Set the countdown before taking a photo.

• **PANO** Touch to turn on panorama function. Touch the shutter button to start taking panoramic photo and move the tablet towards your capture direction and make sure the white circle frame the orange circle. Once all of the gray points turn white, the photo will be automatically saved. If not all of the points turn white, touch the shutter button again to save the photo.

#### **Settings**

Touch  $\bigoplus$  to choose different mode for Auto, Pano, Social, and enter for setting to set under options:

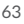

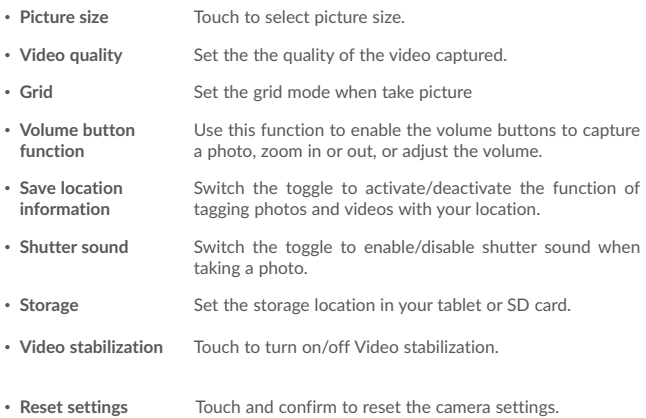

# **7.2 Photos**

Photos acts as a media player for you to view photos and play videos. In addition, a set of further operations to pictures and videos are available for your choice.

To view the photos you have taken, touch  $\triangle$  from the Home screen, then touch **Photos**.

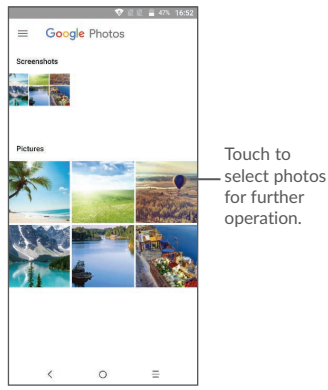

#### **Working with pictures**

Touch a picture you want to work on, touch the  $\Box$  icon to delete a selected one. Touch  $\leq$  to share selected ones.

Touch the  $\ddot{\cdot}$  icon>Use as to set them as contact ID or wallpaper, etc.

Touch  $\mathbf{F}$  to edit the picture.

Touch  $\overline{\bullet}$  to use Google lens to tell you what the picture is saying.

**Google lens** provide you smart visual search engine feature at your fingertips. which can copy text like phone number, dates and addresss, Lear more about landmarks, and look up books, music albums, movies and artwork. to help you find items, locations, people, and so much more.

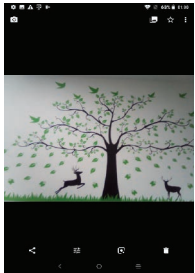

#### **Batch operation**

The Photos provides a multi-select function, so that you can work with pictures/ videos in batches.

Open the main Photo window, long press one picture, touch the  $\Box$  icon to move the selected files to trash. Touch **the selected files,touch**  $\cdot$  **>Delete from device** to delete**.**

# **7.3 Parental Center**

Parental Center provide you a kid-friendly and parent-friendly mode.

Parent can set usage time and select which apps are available to use for kids, authorise or not for kid accessing to the web.

Kid can also enjoy the pre-approved apps and pre-loaded popluar games, and personialize their own interface and take picture to change avatar.

Touch Parental Center icon  $\mathbb{F}$  in the home screen to view it.

### 7.3.1 Parental Password

When openning the app for the first time the parent is prompted to enter the password.

Parent can change his PSW from the Main Interface of Parental Center

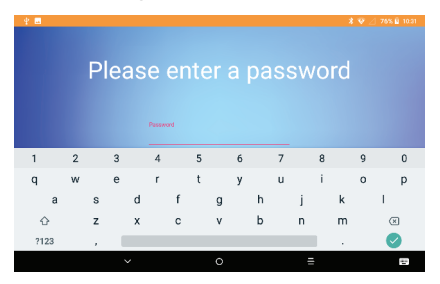

As soon as password is set the parent will land on the page of Main Interface of Parental Center

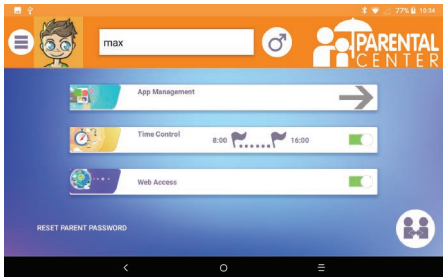

## 7.3.2 Parental Center Main Interface

Enter kid name or pseudo and gender: two avatars are included, the background and the theme will be adjusted according to the gender

Get access to application management to control which apps the kid can use

Establish the time zone when the kid can use the tablet

Autorise or not accessing the web

The parent can also change his password

Once all settings are done, press « switch to kid profile » icon  $\left( \frac{1}{2} \right)$  to convert the tablet to the kid profile

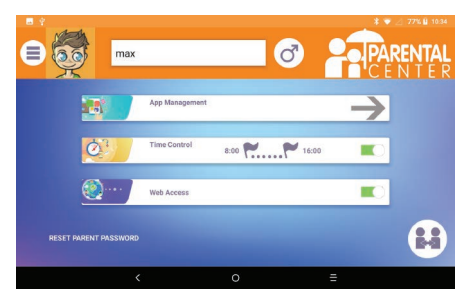

# 7.3.3 Application Management

Get access to application management menu to control which apps the kid can use

Click on the icon to authorise or not the app

Once done get back to the main interface of Parental Center

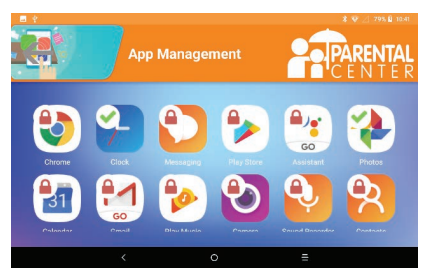

# 7.3.4 Kid interface

The kid interface background and Setting « icons theme» will adjust to the gender per default

All applications authorized by the parent via Application management screen will be accessible from this page

Exit the kids interface by press change user icon In the upper right corner

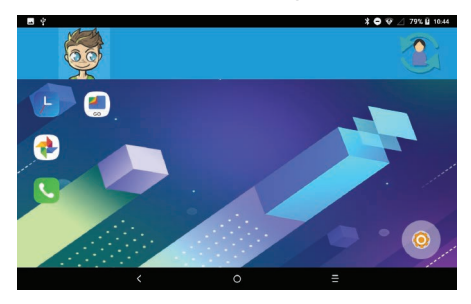

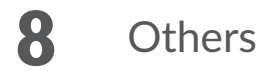

# **8.1 Files Go**

To manage the files in your device, touch  $\wedge$  from the Home screen, then touch **Files Go**

**Files Go** work with both external SD card and internal storage.

**Files Go** display all data stored on the device, including applications, media files downloaded from Google Play Store, YouTube or other locations; videos, pictures or audios you have captured; other data transferred via Bluetooth, USB cable, etc.

When you download an application from PC to device, you can locate the application using Files Go, then touch it to install it in your device.

**Files Go** allows you share files and videos with your friends without internet. To send files to your friends, just simply ask your friends to open this app and touch Receive.

# **8.2 Other applications(1)**

The previous applications in this section are preinstalled on your device. To read a brief introduction of the preinstalled 3rd party applications, refer to the leaflet provided with the device. You can also download thousands of 3rd party applications by going to Google Play Store on your device.

 $(1)$  Application availability depends on country and operator.

# **9** Google applications

Google apps are preinstalled on your device to improve work efficiency and help you enjoy life.

This manual briefly introduces the apps. For detailed features and user guides, refer to related websites or the introduction provided in the apps.

You are recommended to register with a Google account to enjoy all the functions.

# **9.1 Gmail**

As the Google's web-based email service, Gmail is configured when you first set up your device. With this application, you can receive and send mails, manage mails by labels, and archive mails, etc. Mails can be automatically synchronised with your Gmail account.

# **9.2 Maps Go**

Google Maps offers satellite imagery, street maps, 360° panoramic views of streets, real-time traffic conditions, and route planning for traveling by foot, car, or public transportation. By using this application, you can get your own location, search for a place, and get suggested route planning for your trips.

# **9.3 YouTube Go**

YouTube Go is an online video-sharing application where users can upload, view, and share videos. Available content includes video clips, TV clips, music videos, and other content such as video blogging, short original videos, and educational videos. It supports a streaming function that allows you to start watching videos almost as soon as they begin downloading from the Internet.

# **9.4 Play Store**

Serves as the official app store for the Android operating system, allowing users to browse and download applications and games. Applications are either free of charge or at a cost.
In Play Store, search for the app you need, download it and then follow the installation guide to install the app. You can also uninstall, update an app, and manage your downloads.

# **9.5 Play Music**

A music streaming service and online music locker operated by Google.

You can upload and listen to a large number of songs for free. In addition to offering music streaming for Internet-connected devices, the Google Play Music app allows music to be stored and listened to offline. Songs purchased through the Play Music are automatically added to the user's account.

# **9.6 Photos**

Google Photos stores and backs up your photos and videos. It also automatically analyses photos and organises them into groups, so that you can quickly locate the photos you need.

# **10** Settings

To go to Settings, touch from the Home screen, then touch **Settings**.

# **10.1 Network & connection**

# 10.1.1 Wi-Fi

Using Wi-Fi you can now surf the Internet without using your SIM card whenever you are in range of a wireless network. The only thing you have to do is to enter the **Wi-Fi**  screen and configure an access point to connect your tablet to the wireless network.

For detailed instructions on using Wi-Fi, refer to "6.1.2 Wi-Fi".

# 10.1.2 Bluetooth

Bluetooth allows your device to exchange data (videos, images, music, etc.) within a small range with another Bluetooth supported device (phone, computer, printer, headset, car kit, etc.).

For more information on Bluetooth, refer to "6.3 Connecting to Bluetooth devices".

# 10.1.3 Data usage

## **Cellular data**

If you do not need to transmit data on mobile networks, turn off **Cellular data** to avoid incurring significant charges for data use on local operator mobile networks, particularly if you do not have a mobile data agreement.

## **Set mobile data limit**

Touch Billing cycle to enable **Set data limit**, your mobile data connection will be disabled when the specified limit is reached. You can also choose a data usage cycle to view the statistics and applications related to the data use of your tablet.

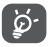

Data usage is measured by your device, and your operator may count differently.

# 10.1.4 Tethering & portable hotspot

This function allows you to share your device's mobile data connection via USB or as a portable Wi-Fi access point (refer to "6.5 Sharing your device's mobile data connection").

# 10.1.5 VPN

A mobile virtual private network (mobile VPN or mVPN) provides mobile devices with access to network resources and software applications on their home network, when they connect via other wireless or wired networks. Mobile VPNs are used in environments where workers need to keep application sessions open at all times, throughout the working day, as the user connects via various wireless networks, encounters gaps in coverage, or suspends-and-resumes their devices to preserve battery life. A conventional VPN can't survive such events because the network tunnel is disrupted, causing applications to disconnect, time out, fail, or even the computing device itself to crash.

For more information on VPN, refer to "6.6 Connecting to virtual private networks".

# 10.1.6 Mobile networks

# **Data roaming**

If you don't need to transmit data on other operators' mobile networks, disable **Data roaming** to avoid incurring significant roaming charges.

## **Preferred network type**

You can set your preferred network mode, such as 4G/3G/2G.

## **Access Point Names**

You can select your preferred network with this menu.

## **Network carriers**

You can select a network carrier.

# **10.2 Apps & Notifications**

Touch to view details about the applications installed on your device, to manage their data usage and force them to stop.

In the **App permissions** menu of an application, you can grant permissions for the app, such as allowing the app to access your **Camera, Contacts, Location**, etc.

Permit or block notifications of specified apps

# **10.3 Battery**

Touch any category in the battery management screen to view its power consumption.

You can adjust power use via the screen brightness or screen timeout settings in the Display screen.

# **10.4 Display**

In this menu, you can adjust your screen brightness, wallpaper, font size, colour temperature of your screen, etc.

# **MiraVision™**

A Set of engines to enhance display picture quality

## **Brightness level**

Touch to set the brightness of the screen or enable the automatic brightness mode.

## **Night mode**

**This feature allows you to set the display color for night node. Touch Automate schedule for setting the time of night node. Or touch Manually enable for opening the night mode now.**

## **Wallpaper**

You choose the wallpaper of your screen from Photos, or Wallpapers.

## **Sleep**

Set your device to enter the sleep mode after a specified period of time, such as 1 minute or 30 seconds.

#### **Auto-rotate screen**

Set your device to rotate the screen contents or stay in portrait view when the device is rotated.

## **Font size**

Touch to set the size of the fonts displayed on your screen.

## **Display size**

This function makes the items on your screen smaller or larger. Some apps may change position.

# **10.5 Sound**

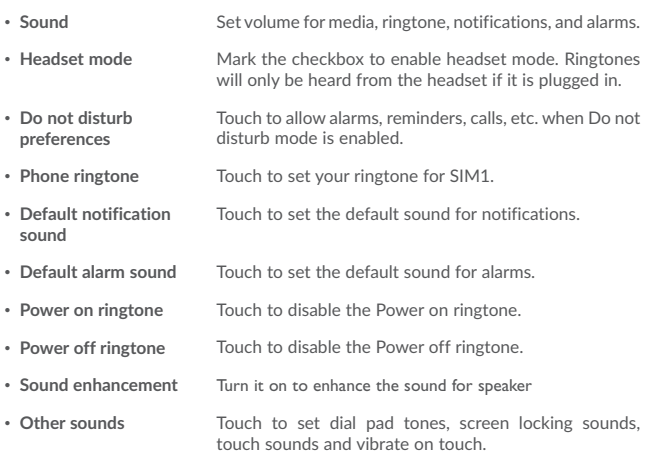

# **10.6 Storage & Memory**

Use these settings to monitor the total and available space on your device and touch to view the total memory and the memory used by applications.

# **10.7 Security & location**

## **Security status**

You can turn **Google Play Protect** on to protect your device from other apps' harmful behavior. Turn **Find My Device** on to help you locate this device remotely and also help you keep your data safe, if the device is lost. you can also up date the security system through **Security update**.

**Screen lock**

Touch to set your screen unlock method. For example, you can unlock your device by sliding the screen, entering a password, or drawing a pattern, etc.

#### **Smart Lock**

Touch to set your device to automatically unlocked as long as in motion, like when you are holding or carring your device. your device will lock when it defects that it's been set down.

You can set the safe situation like below:

-On-body detection: Keep your device unlocked while it's on you.

-Trusted places: Add location where device should be unlocked.

-Trusted devices: Add device to keep this one unlocked when it's nearby.

-Trusted voice: Set up voice recognition

## **Apps Lock**

Touch to set lock for apps that you don't want other pepole to access without your permistion.

#### **Encrypt tablet**

Requires a numeric PIN, pattern, or password to decrypt your device each time you power it on.

## **Lock SIM card**

Touch to open SIM card lock with entering the PIN code. you can change your PIN code through this function. if you forget your PIN code, please contact your carrier.

#### **Location**

## **-On**

Touch the  $\Box$  switch to enable the use of information from Wi-Fi and mobile networks to determine your approximate location, for use in Google Maps, when you search, and so on. When you select this option, you're asked whether you consent to share your location anonymously with Google's location service.

## **-Mode**

Touch to select High accuracy, Battery saving or Device only mode.

- **High accuracy**: Use GPS, Wi-Fi and mobile network to determine location.
- **Battery saving**: Use Wi-Fi to determine location.
- **Device only:** Use GPS to determine location.

## **-Recent location requests**

This list shows the recent location requests.

#### **Make passwords visible**

Switch the toggle to show passwords as you type.

#### **Device administrators**

Touch to view or deactivate device administrators.

#### **Storage type**

Touch to check the hardware-backed

## **Trusted credentials**

Touch to display trusted CA certificates

## **User credentials**

Touch to view and modify stored credentials

## **Install from SD card**

Touch to install encrypted certificates from internal storage or SD card.

## **Clear credentials**

Touch to remove all the contents.

## **Trusted agents**

View or deactivate trust agents.

## **Screen pinning**

When this function is enabled, you can always keep a window in view by touching the **Overview** button and then the pin icon. In this case, the user cannot go to any other window or open any other app.

To stop pinning a window in view, long press both the **Back** and **Overview** keys together, then entering your screen unlock password or drawing your unlock pattern.

## **Apps with usage access**

Touch to display the apps which can track what apps you are using, and the using frequency. You can switch the toggle to turn on/off the permission.

# **10.8 Advanced Features**

## **Gestures**

The following gestures can be used for quick operations:

#### **-3 fingers screenshot**

Touch to enable the function that allows you swipe down with 3 fingers simultaneously to take a screenshot.

#### **-Double tap screen**

Touch to enable the function that allows you to turn the screen on or off by a double tap.

#### **Press power button twice for camera**

Touch to turn it on to quickly open camera without unlocking your screen.

#### **Func shortcuts**

You can specify a maximum of five app shortcuts displayed on the lock screen.

# **10.9 Accounts**

Refer to 3.3.7 for Accounts information.

# **10.10 Accessibility**

Use the Accessibility settings to configure any accessibility plug-ins you have installed on your device.

#### **Volume key shortcut**

When this feature is on, you can press both volume keys for 3 seconds to start an accessiblity feature.

#### **Select to speak**

Tap items to hear spoken feedback:

-Tap to select to speak icon

-Next, tap an item or drag your finger across the screen to select multiple items.

#### **Switch Access**

This feature lets you with motor impairments control your device using one or more switches. you can use switches to select items, scroll, enter text, and more.

#### **Talkback**

Touch to activate/deactivate talkback. Enable talkback to provide spoken feedback to help blind and low vision users which describes what you touch,select, and activate.

#### **Text-to-speech settings**

Touch to update the settings for text-to-speech output, such as the speech rate.

#### **High contrast text**

Touch the switch to activate high contrast text.

## **Magnification**

Touch to turn on/off to activate/deactivate zoom in/out function by triple-tapping the screen.

#### **Colour correction**

Touch to turn on/off colour correction.

## **Colour inversion**

Touch the switch to turn on/off colour inversion.

#### **Large mouse pointer**

Touch the switch to activate large mouse pointer.

#### **Click after pointer stops moving**

Touch to activate/deactivate this function.

#### **Power button ends call**

Touch the switch to enable Power button ends call.

## **Touch & hold delay**

Touch to adjust the duration of touch and hold delay. This function enables your tablet to differ on touch and touch & hold, which may avoid incorrect operations.

#### **Mono audio**

Touch to combine channels when playing audio.

## **Captions**

Touch to activate/deactivate captions for tablet screen.

# **10.11 Google**

Touch to check Google service and preferences.

# **10.12 System**

# 10.12.1 Language & input

Use the Language & input settings to select the language for the text on your tablet and for configuring the onscreen keyboard. You can also configure voice input settings and the pointer speed.

## **Language**

Touch to select the language and the region you want.

## **Virtual keyboard**

Touch to manage virtual keyboard.

## **Physical keyboard**

Touch to set the physical keyboard.

## **Spell checker**

Switch the toggle to enable the system to show suggested words.

## **Personal dictionary**

Touch to open a list of the words you've added to the dictionary. Touch a word to edit or delete it. Touch the add button (+) to add a word.

## **Pointer speed**

Touch to open a dialog where you can change the pointer speed, touch **OK** to confirm.

## **Text-to-speech settings**

- **Preferred engine:** Touch to choose a Preferred text-to-speech engine, touch the settings icon  $\sum$  to show more choices for each engine.
- **Speech rate:** Touch to open a dialog where you can select how quickly you want the synthesizer to speak.
- **Pitch:** Touch to set the pitch you want the synthesizer to speak.
- **Reset speech rate:** Reset the speed at which the text is spoken to normal.
- **Reset speech pitch**: Reset the pitch at which the text is spoken to default.
- **Listen to an example:** Touch to play a brief sample of the speech synthesizer, using your current settings.

# 10.12.2 Date & time

Use Date & time settings to customise your preferences for how date and time are displayed.

## **Automatic date & time**

Touch the switch to use the network-provided date and time.

#### **Automatic time zone**

Touch the switch to use the network-provided time zone.

## **Set date**

Touch to open a dialog where you can manually set the tablet's date.

## **Set time**

Touch to open a dialog where you can manually set the tablet's time.

## **Select time zone**

Touch to open a dialog where you can set the tablet's time zone.

## **Use 24-hour format**

Touch the switch to display the time using the 24-hour clock format.

# 10.12.3 Backup

## **Back up my data**

Touch the switch to back up your device's settings and other application data to Google servers. If you replace your device, the settings and data you've backed up will be restored onto the new device for the first time you sign in with your Google account. If you mark this option, a wide variety of settings and data are backed up, including your Wi-Fi passwords, bookmarks, a list of the applications you've installed, the words you've added to the dictionary used by the onscreen keyboard, and most of the settings that you configure in the Settings application. If you unmark this option, you stop backing up your settings, and any existing backups are deleted from Google servers.

# 10.12.4 Updates

Refer to 11.12.2 FOTA Upgrade.

# 10.12.5 Reset options

## **Reset Wi-Fi, Cellular & Bluetooth**

Touch to reset all network settings.

#### **Reset app preferences**

Touch to delete all app preferences.

## **Erase all data (Factory reset)**

Erase all of your personal data from internal tablet storage, including information about your Google account, any other accounts, your system and application settings, and any downloaded applications. Resetting the tablet does not erase any system software updates you've downloaded.

If you reset the tablet in this way, you're prompted to re-enter the same kind of information as when you first started Android.

When you are unable to power on your tablet, there is another way to perform a factory data reset by using hardware keys. Press the **Volume up** key and the **Power** key at same time until the screen lights up.

# 10.12.6 Regulatory & safety

Touch to view product information.

# 10.12.7 About tablet

This contains information ranging from Legal information, Model number, Firmware version, Baseband version, Kernel version, Build number and those listed below:

## **Status**

This contains the status of the Battery status, Battery level, My phone number, Network, Signal strength, etc.

# **11** Upgrade

You can use the Mobile Upgrade tool or FOTA Upgrade tool to update your tablet's software.

# 11.12.1 Mobile Upgrade

Download Mobile Upgrade from alcatel website (www.alcatel-mobile.com) and install it on your PC. Launch the tool and update your device by following the step by step instructions (refer to the User Guide provided together with the tool). Your device's software will now have the latest software.

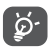

All personal information will be permanently lost following the update process. We recommend you back up your personal data using Smart Suite before upgrading.

# 11.12.2 FOTA Upgrade

Use the FOTA (Firmware Over The Air) Upgrade tool to update your device's software. To access **Updates**, touch **Settings> System > updates**.

Touch  $\Diamond$  and the device will search for the latest software. If you want to update the system, touch the  $\Box$  button, and when that's finished, touch  $\Box$  to complete the upgrade. Now your tablet will have the latest version of the software. You should turn on data connection or Wi-Fi before searching for updates. Settings for auto-check frequency are also available once you restart the device. If you have chosen autocheck, when the system discovers the new version, a dialog will pop up to choose download or ignore, the notification will also appear in status bar.

During FOTA downloading or updating, to avoid errors in locating the correct update packages, do not change your default storage location.

# **12** Accessories

The latest generation of alcatel mobile devices offers a built-in handsfree feature that allows you to use the telephone from a distance, placed on a table for example. For those who prefer to keep their conversations confidential, an earpiece is also available known as the headset.

- 1. Charger
- 2. USB cable
- 3. Stereo headset

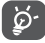

Only use the Alcatel chargers and accessories included along with your device.

# **13** Warranty

Your tablet is warranted against any defect or malfunctioning which may occur in conditions of normal use during the warranty period of twelve (12) months from the date of purchase as shown on your original invoice.

Batteries and accessories sold with your tablet are also warranted against any defect which may occur during the first six (6) months(1) from the date of purchase as shown on your original invoice.

In case of any defect of your tablet which prevents you from normal use thereof, you must immediately inform your vendor and present your tablet with your proof of purchase.

If the defect is confirmed, your tablet or part thereof will be either replaced or repaired, as appropriate. Repaired tablet and accessories are entitled to a one (1) month warranty for the same defect. Repair or replacement may be carried out using reconditioned components offering equivalent functionality.

This warranty covers the cost of parts and labor but excludes any other costs.

This warranty shall not apply to defects to your tablet and/or accessory due to (without any limitation):

- Non-compliance with the instructions for use or installation, or with technical and safety standards applicable in the geographical area where your tablet is used;

- Connection to any equipment not supplied or not recommended by TCL Communication Ltd.;

- Modification or repair performed by individuals not authorised by TCL Communication Ltd. or its affiliates or your vendor;

- Modification, adjustment or alteration of software or hardware performed by individuals not authorised by TCL Communication Ltd.;

- Inclement weather, lightning, fire, humidity, infiltration of liquids or foods, chemical products, download of files, crash, high voltage, corrosion, oxidation…

Your tablet will not be repaired in case labels or serial numbers (IMEI) have been removed or altered.

There are no express warranties, whether written, oral or implied, other than this

printed limited warranty or the mandatory warranty provided by your country or jurisdiction.

In no event shall TCL Communication Ltd. or any of its affiliates be liable for indirect incidental or consequential damages of any nature whatsoever, including but not limited to commercial or financial loss or damage, loss of data or loss of image to the full extent those damages can be disclaimed by law.

Some countries/states do not allow the exclusion or limitation of indirect, incidental or consequential damages, or limitation of the duration of implied warranties, so the preceding limitations or exclusions may not apply to you.

# **14** Troubleshooting

Before contacting the service center, here are some instructions to help you troubleshoot your device:

- To have optimal operation, fully charge the battery.
- To improve the tablet's performance, remove unnecessary files or apps on your tablet.
- To update your system software, use the System Updates command in your tablet's settings.
- To set your tablet to factory default, use the Backup & Reset in the tablet's settings, All your tablet data will be lost permanently. It is strongly advised to fully back up your tablet before resetting.

## **My tablet can't be switched on**

• When the tablet can't be switched on, charge for at least 20 minutes to ensure the minimum battery power needed. Then switch it on again.

# **My tablet has not responded for several minutes**

- If your tablet doesn't respond, turn off your tablet by pressing and holding the Power key until it turns off and then restart it again.
- If your device has a removable battery, remove the battery and reinsert it, then restart the device.

## **My tablet turns off by itself**

- When your tablet turns off by itself, make sure that the Power key is not accidentally pressed.
- Check the battery charge level.
- Check your device's settings for turning off the tablet at a certain time.
- If it still doesn't work, Factory reset the tablet via the Backup & reset in the tablet's Settings. Make sure you have backed up your data.

## **My tablet can't charge properly**

- Make sure that you are using the proper charger that comes with the tablet.
- If your device has a removable battery, make sure that your battery is inserted properly and the battery terminal makes a good contact with the tablet. It must be inserted before plugging in the charger.
- Make sure that your battery is not completely discharged; if the battery power has been discharged for a long time, it may take around 20 minutes to display the battery charging indicator on the screen.
- Make sure that charging is carried out under normal conditions (0°C (32°F) to 40°C  $(104^{\circ}$ F)).
- When abroad, check that the voltage input is compatible.
- Check that the charging port is secured or it's not damaged.

## **My tablet can't connect to a network or "No service" is displayed**

- Try connecting to the network by moving to another physical location.
- Verify the network coverage with your carrier in your current area.
- Check with your carrier that your SIM card is valid.
- Make sure your device's setting is not in airplane mode.
- If you are away from your carrier's network, you may need to enable roaming in the device's settings to connect to other network. Roaming charges may apply.

# **My tablet can't connect to the internet**

- Make sure that Cellular Data internet service is available in your wireless service plan.
- Check your device's settings. Make sure Cellular Data is enabled or Wi-Fi connected.
- Make sure that you are in a place with network coverage for cellular data or Wi-Fi internet connection.
- Try connecting at a later time or another location.

## **Invalid SIM card**

- Make sure that the SIM card has been correctly inserted (see "Inserting or removing the SIM card").
- Make sure that the chip on your SIM card is not damaged.
- Make sure that the service of your SIM card matches the network you're on.

## **My tablet can't make outgoing calls**

- Make sure that you have dialed a valid number and have touched Call on your tablet.
- For international calls, check the country and area codes.
- Make sure that your device is connected to a network, and the network is not overloaded or unavailable.
- Check your subscription status with your carrier.
- Make sure that you have not barred outgoing calls.
- Make sure that your tablet is not in airplane mode.

## **My tablet can't receive incoming calls**

• Make sure that your device is switched on and connected to a network. Check for overloaded or unavailable network.

- Check your subscription status with your carrier.
- Make sure that you have not forwarded incoming calls.
- Make sure that you have not barred certain calls.
- Make sure that your device is not in airplane mode.

# **The caller's name/number doesn't appear when a call is received**

- Check that you have subscribed Caller ID service with your carrier.
- Your caller may have concealed his name or number.

## **I can't find my contacts**

- Make sure that your SIM card is not broken.
- Make sure that your SIM card is inserted properly.
- Import all contacts stored in SIM card to device.

# **The sound quality of the calls is poor**

- Adjust the volume during a call by pressing the Volume up/down key.
- Check the network strength. Move to a location with stronger signal strength.
- Make sure that the receiver, connector or speaker on your tablet is clean.

# **I can't use the features described in the manual**

- Check with your carrier to make sure that your subscription includes this service.
- Make sure that this feature doesn't require any additional accessory.

## **When I select a number from my contacts, the number can't be dialed**

- Make sure that you have correctly recorded the number in your file.
- Make sure that you have selected the country code when calling an international number.

## **I can't add a contact**

• Make sure that your SIM card contact list is not full; delete some files or save the files to the tablet.

## **My callers can't leave messages on my voicemail**

- Contact your network carrier to check service availability.
- Set up your voicemail with your carrier, so that your caller can leave a message.

# **I can't access my voicemail**

- Make sure that your carrier's voicemail number is correctly entered in "Voicemail number".
- Try later if the network is busy.

## **I can't send and receive MMS**

- Check your device memory as it might be full.
- Contact your network carrier to check service availability and MMS parameters.
- Verify the server center number or your MMS profile with your carrier.
- The server center may be swamped. Try again later.
- Start a new Messaging string. You messaging string may have reached its limit.

# **SIM card PIN locked**

• Contact your network carrier to obtain the PUK (Personal Unblocking Key) code.

# **I can't connect my tablet to my computer**

- Install Smart Suite.
- Check that your USB driver is installed properly.
- Open the Notification panel to check if the Smart Suite Agent has been activated.
- Check that you have marked the USB debugging checkbox.
- Check that your computer meets the requirements for Smart Suite installation.
- Make sure that you're using the right cable from the box.

# **I can't download new files**

- Make sure that there is sufficient tablet storage space for your download.
- Select the microSD card as the location to store downloaded files.
- Check your subscription status with your carrier.

# The tablet can't be detected by others via Bluetooth

- Make sure that Bluetooth is turned on and your tablet is visible to other users.
- Make sure that the two devices are within Bluetooth's detection range.

# **The battery drains too fast**

- Make sure that you follow the complete charge time (minimum 135 minutes).
- After a partial charge, the battery level indicator may not be exact. Wait for at least 20 minutes after removing the charger to obtain an exact indication.
- Adjust the brightness of screen as appropriate.
- Extend the email auto-check interval for as long as possible.
- Update news and weather information on manual demand, or increase their autocheck interval.
- Exit background-running applications if they are not being used for extended periods of time.
- Deactivate Bluetooth, Wi-Fi, or GPS when not in use.

**The tablet becomes warm following prolonged calls, game playing, internet surfing or running other complex applications**

• This heating is a normal consequence of the CPU handling excessive data. Ending the above actions will make your tablet return to normal temperature.

## **After Factory data reset is performed, I can't use my tablet without entering Google account credentials**

- After reset is performed, you must enter the original Google account credentials that were used on this tablet.
- If you don't remember your Google account credentials, complete Google account recovery procedures.
- If you still cannot access your tablet, apply to the authorized repair center, but remember that it will not be regarded as warranty case.

# **The tablet doesn't ring when a call or message arrives**

- Make sure that Do Not Disturb mode (go to Settings > Sound & notification > Do Not Disturb) is not activated.
- Press the Volume up/down key to adjust volume.

#### **I forget some passwords/codes/keys on tablet**

- Perform Factory data reset.
- If you still cannot access your tablet, apply to the authorized repair center, but remember that it will not be regarded as warranty case.

# **15** Specifications

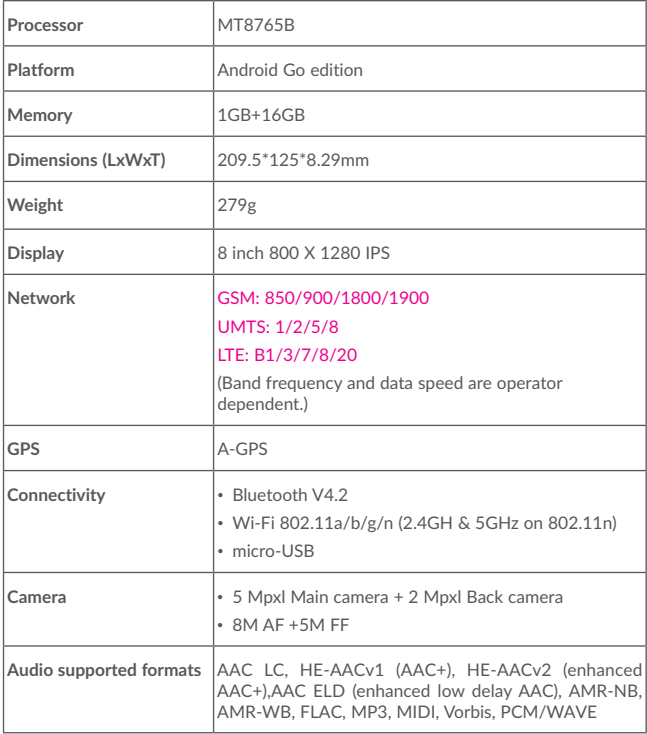

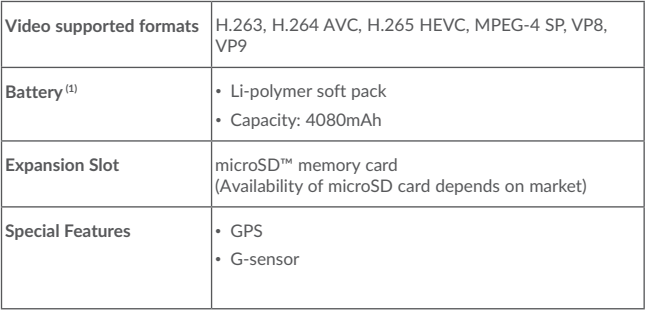

**Note:** Specifications are subject to change without prior notice. (1)

 $(1)$  The original battery has undergone rigorous safety inspections to meet qualification standards, the use of non-original batteries may be dangerous.